# **מדריך למשתמש Dell UltraSharp U2417HJ**

**דגם מס': HJ2417U**

**דגם רגולטורי: HJb2417U**

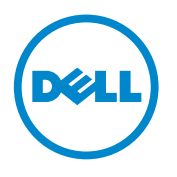

# **הערות, הודעות ואזהרות**

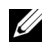

 **:הרעה**הערה מציינת מידע חשוב שיסייע לכם להשתמש בצג בצורה טובה יותר.

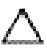

 **:תוריהז**הכיתוב 'זהירות' מציין שקיים סיכון לנזק אפשרי לחומרה או לאובדן מידע אם לא תפעל על-פי ההוראות.

 **:הרהזא**אזהרה מציינת אפשרות של נזק לרכוש, של פגיעה גופנית או של מוות.

 $\overline{\phantom{a}}$  , and the set of the set of the set of the set of the set of the set of the set of the set of the set of the set of the set of the set of the set of the set of the set of the set of the set of the set of the s

שכפול חומרים אלו בכל אופן שהוא ללא אישור בכתב מטעם .Inc Dell אסור בתכלית האיסור.

סימנים מסחרים וסימנים רשומים אחרים עשויים להופיע במסמך זה כדי להתייחס לחברות שטוענות לבעלותם או למוצרים שלהם. דל אינק. מנערת חוצנה מכל טענה או עניין של בעלות על הסימנים המסחרים או הסימנים הרשומים פרט לשלה עצמה.

**המידע שבמסמך זה נתון לשינוי ללא הודעה מוקדמת. © 2016 In Dell. כל הזכויות שמורות.**

סימנים מסחריים המשמשים בטקסט זה: *Dell* והלוגו *DELL* הם סימנים מסחריים של Inc Dell. ;*מיקרוסופט* ו-*Windows* הם סימנים מסחריים או סימנים מסחריים רשומים של Corporation Microsoft בארה"ב ו/או במדינות אחרות, *Intel* היא סימן מסחרי רשום של Corporation Intel בארה"ב ובמדינות אחרות; ו-ATI הוא סימן מסחרי של STAR ENERGY .Inc ,Devices Micro Advanced הוא סימן מסחרי רשום של הוא סימן מסחרי רשום של הסוכנות האמריקנית להגנת הסביבה. STAR ENERGY הוא סימן מסחרי רשום של הסוכנות האמריקאית להגנת הסביבה;כמו שותף STAR ENERGY.

# **תוכן העניינים**

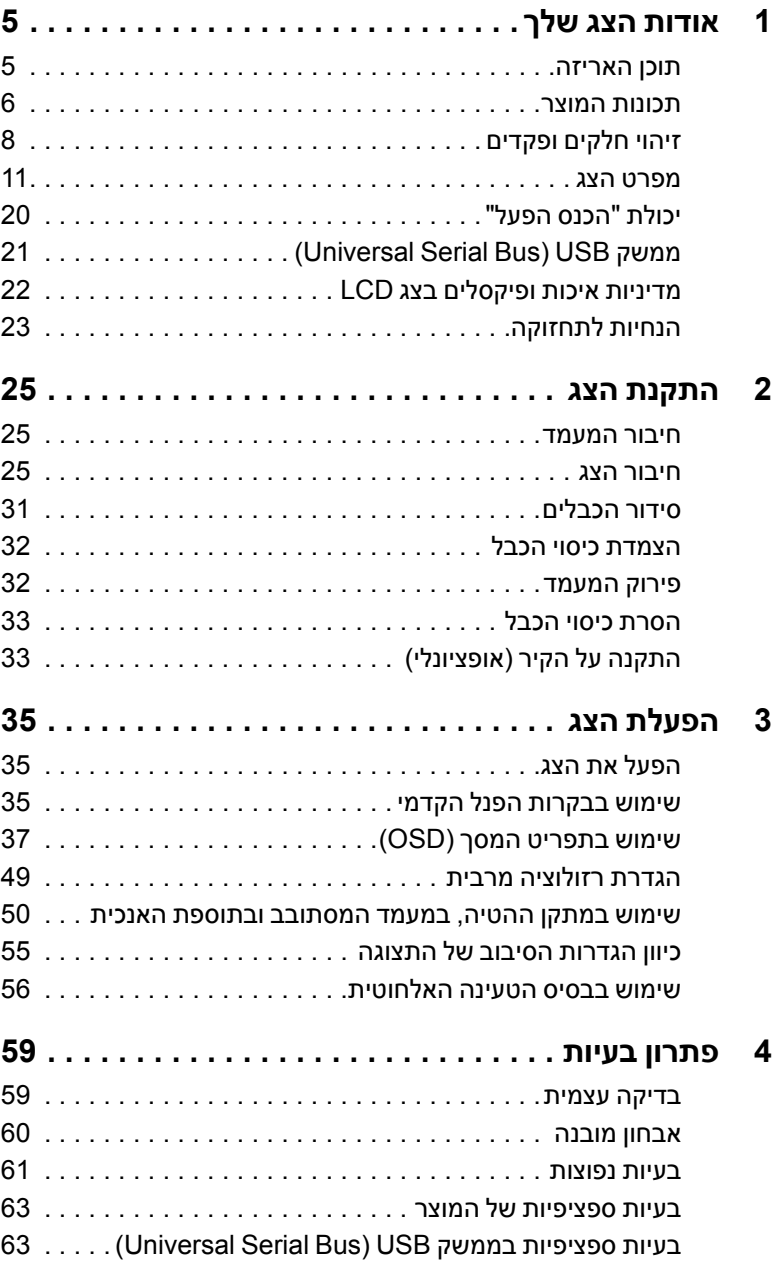

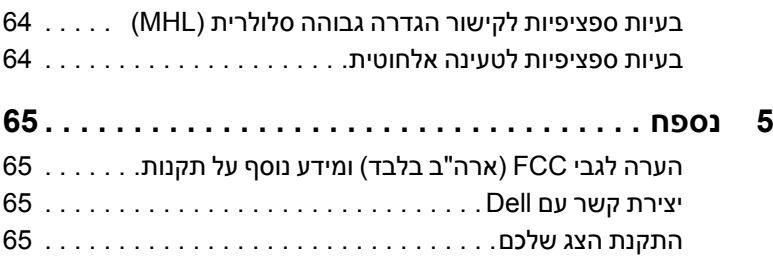

# **אודות הצג שלך**

### **תוכן האריזה**

<span id="page-4-0"></span>הצג שרכשת מגיע עם כל הרכיבים המוצגים להלן. ודא שקיבלת את כל הרכיבים. אם חסר רכיב כלשהו, יצירת [קשר](#page-64-1) עם [Dell](#page-64-1)l.

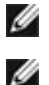

**1**

הערה: פריטים מסוימים הם אופציונליים וייתכן שלא יצורפו לצג שלך. ייתכן שחלק מהתכונות או סוגי צדיה אינם זמינים במדינות מסוימות.

 **:הרע** כדי להגדיר עם מעמד אחר, נא לעיין במדריך ההתקנה המתאים למעמד לגבי הוראות ההתקנה.

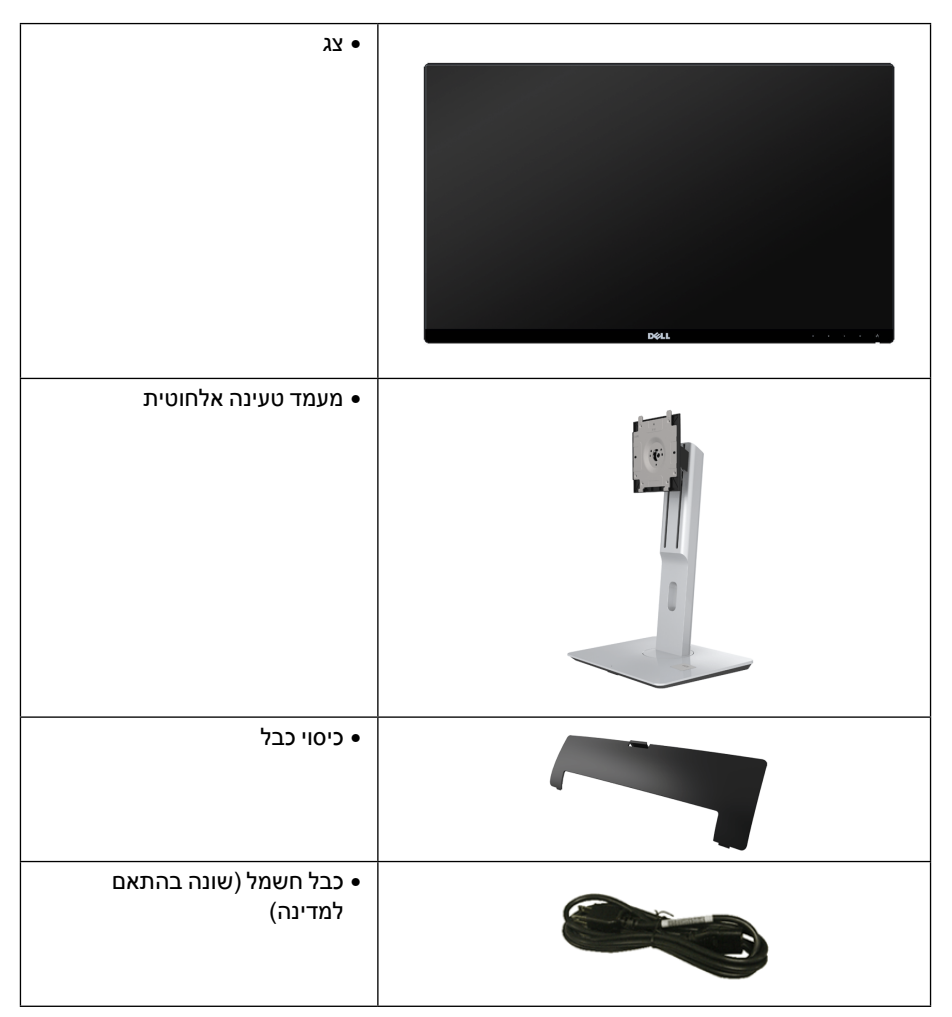

<span id="page-5-0"></span>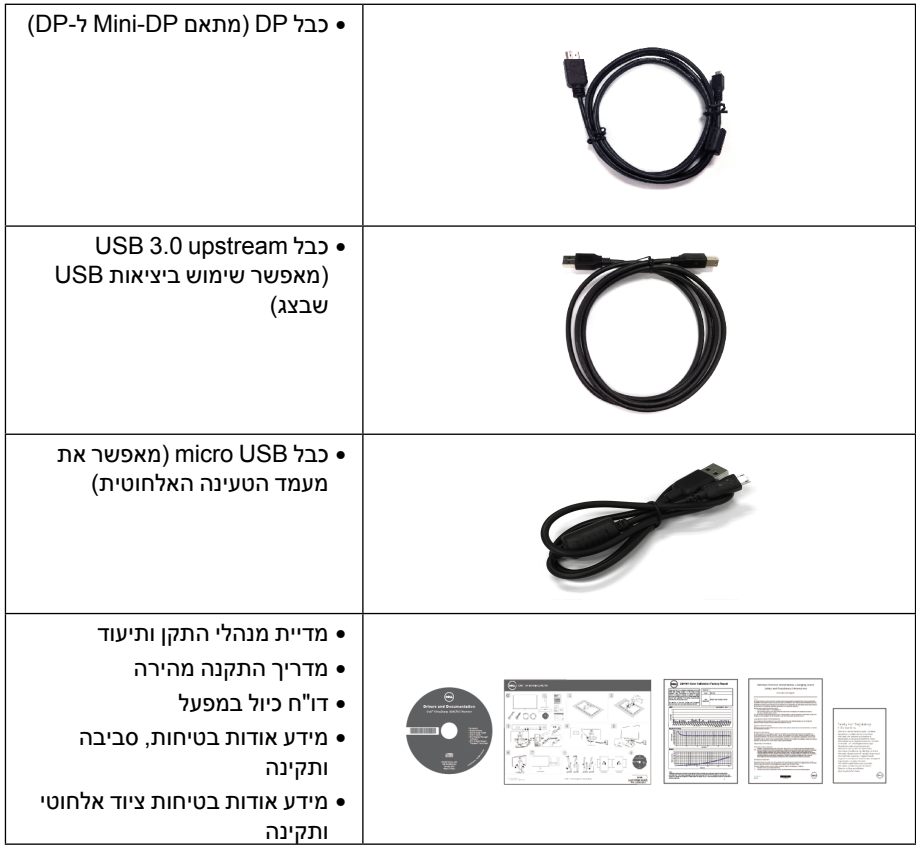

לתצוגת הצג השטוח **HJ2417U Dell** יש מטריצה פעילה, טרנזיסטור דק-סרט )TFT), תצוגת גביש נוזלי **תכונות המוצר** )LCD )ותאורה אחורית מסוג LED. תכונות הצג כוללות:

- שטח תצוגה גלוי של 60.47 ס"מ ( 23.8 אינץ') (נמדד לפי האלכסון). רזולוציה ש 1920 × ,1080 וכן תמיכה במסך מלא ברזולוציות נמוכות יותר.
- •זווית צפייה רחבה המאפשרת צפייה ממצב ישיבה או עמידה, או תוך כדי תנועה מצד לצד.
- •בסיס מעמד טעינה אלחוטית מאפשר ביצוע טעינה אלחוטית לטלפונים חכמים או למכשירים ניידים.
	- •יכולת כיוון בכיפוף, בסיבוב, בפתיחה אנכית ובהטיה.
- •מעטפת אולטרה-דקה ממזערת את פער המעטפת בשימוש רב-צגי, ומאפשרת התקנה קלה יותר עם חוויית צפיה אלגנטית.
	- •מעמד ניתק וחורים להתקן תלייה Association Standards Electronics Video™) VESA ) 100 מ"מ לפתרונות תלייה גמישים.
- •חיבוריות נרחבת שכולה דיגיטלית עם ,DisplayPort, DisplayPort mini , HDMI) MHL(, 3.0 USB מסייעת לבדיקה עתידית של הצג שלך.
	- •יכולת "הכנס ונגן", אם נתמכת במערכת שלך.
	- •סולם צבעים של 96% sRGB) 1931CIE )עם E Delta ממוצעת >.4
		- •כיוונוני תפריט מסך )OSD )להגדרה קלה ולאופטימיזציה של המסך.
	- •התוכנה ומדיית תיעוד כוללות קובץ מידע )INF), קובץ התאמת צבעי תמונה )ICM )ותיעוד מוצר.
		- •תוכנת Manager Display Dell מצורפת )בתקליטור המצורף לצג(.
			- •תכונת Saver Energy תואמת תקן Star Energy.
				- •חריץ נעילת אבטחה.
					- •מחבר למעמד.
		- •היכולת לעבור מיחס גובה-רוחב רחב ליחס גובה-רוחב רגיל תוך שמירה על איכות התמונה.
			- •דירוג Gold EPEAT.
			- •ללא BFR/PVC( ללא הלוגן( לא כולל כבלים חיצוניים.
				- •צגים מאושרי TCO.
			- •עומד בדרישות הנוכחיות של 99 NFPA בנוגע לדליפה.
			- •זכוכית שאינה מכילה ארסן וכספית בלוח הקדמי בלבד.
				- •יחס ניגודיות דינמית גובה )1:2,000,000(.
			- •צריכת הספק של W 0.5 כאשר הצג נמצא במצב שינה.
	- •מד צריכת אנרגיה מציג בזמן אמת את צריכת האנרגיה של הצג )לא כלולה הצריכה ממעמד הטעינה האלחוטית).

# **זיהוי חלקים ופקדים**

### **מבט מלפנים**

<span id="page-7-0"></span>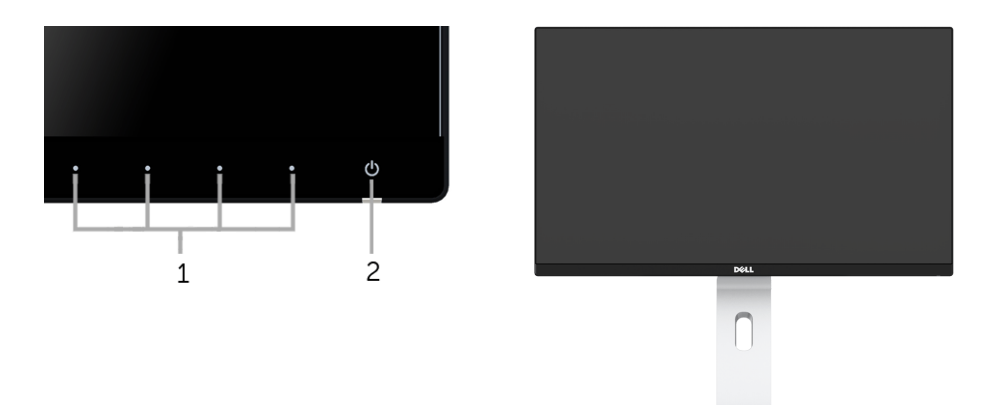

#### **בקרות הפנל הקדמיבקרות הפנל הקדמי**

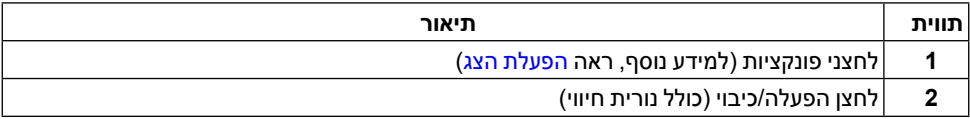

#### **תצוגה אחורית**

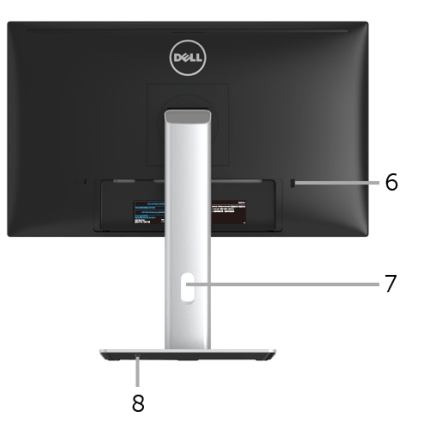

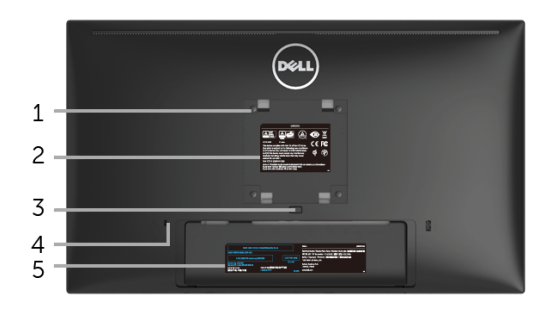

#### **תצוגה אחורית עם מעמד הצג**

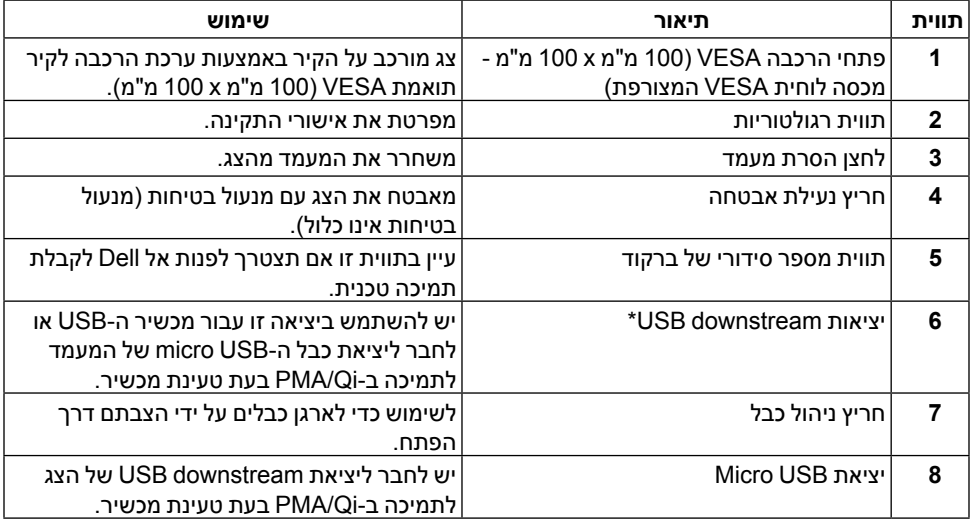

\*מומלץ להשתמש ביציאה זו עבור מכשיר ה-USB האלחוטי שלך בכל עת שאפשר.

#### **תצוגה צדית**

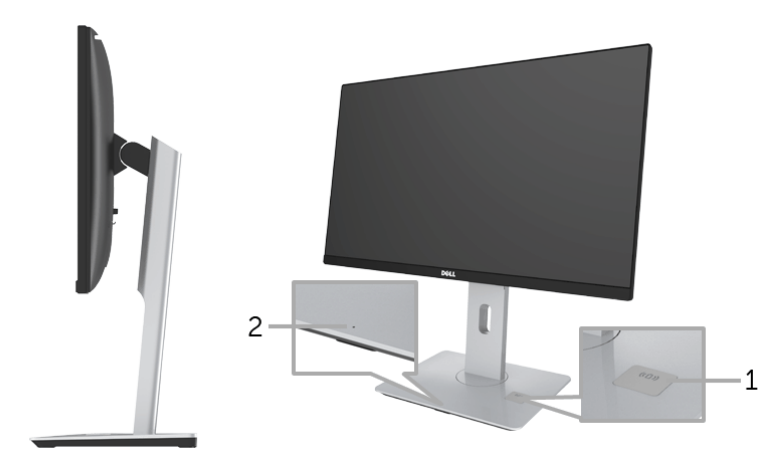

**תצוגה צדית של 45 מעלות**

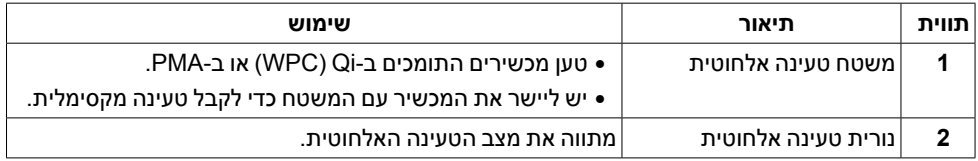

#### <span id="page-9-0"></span>**תצוגה תחתית**

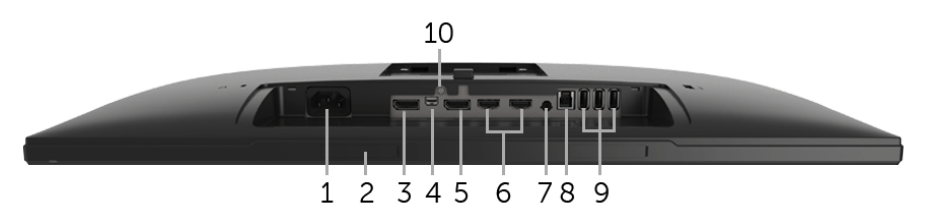

#### **תצוגה תחתית ללא מעמד צג**

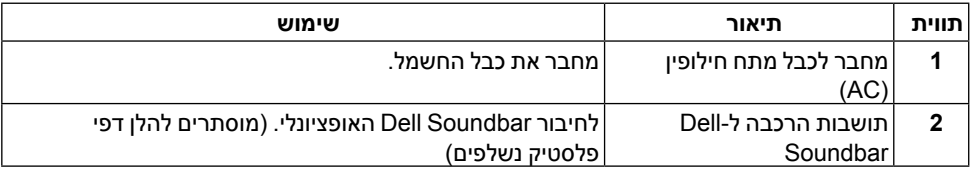

<span id="page-10-0"></span>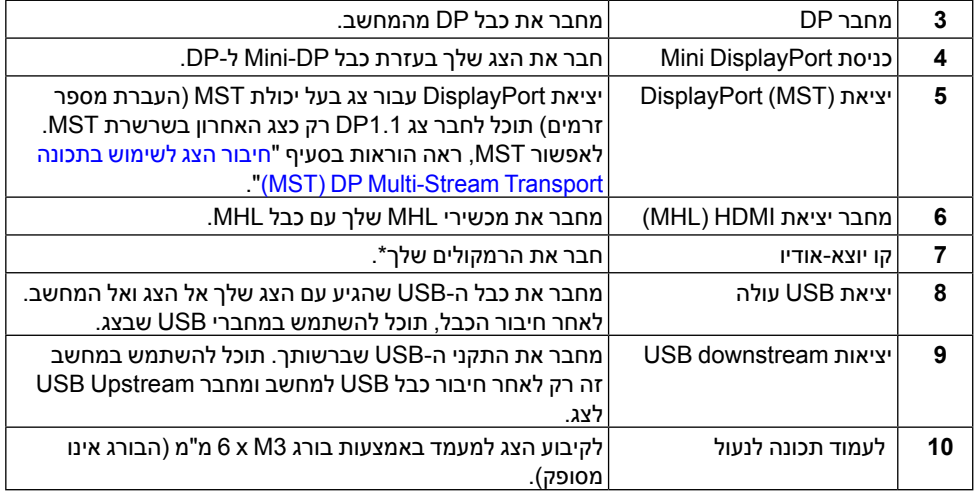

\* שקע השמע out-Line אינו תומך באוזניות.

#### <span id="page-10-1"></span>**מפרט הצג**

#### **מפרט צג שטוח**

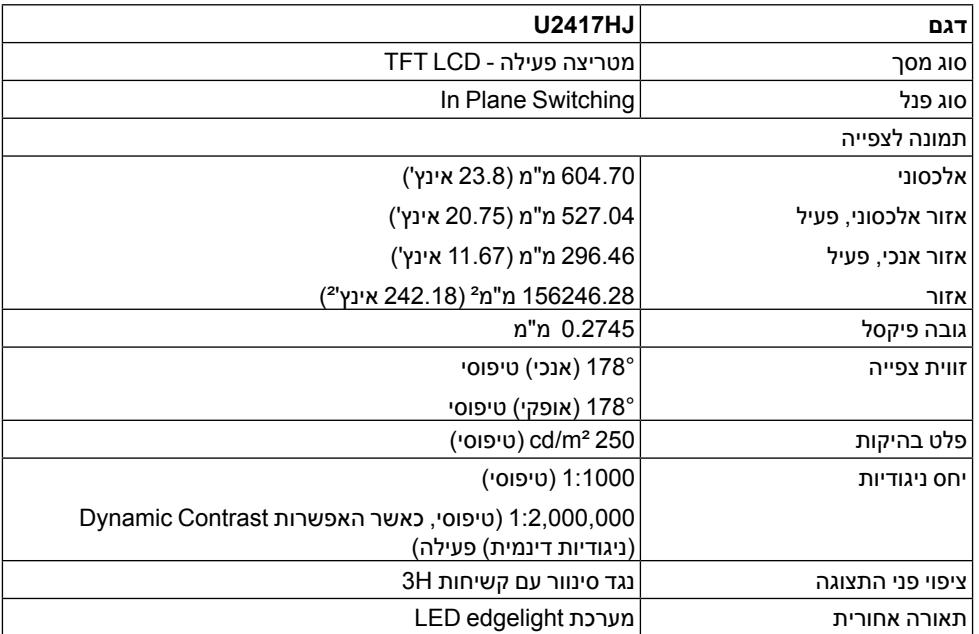

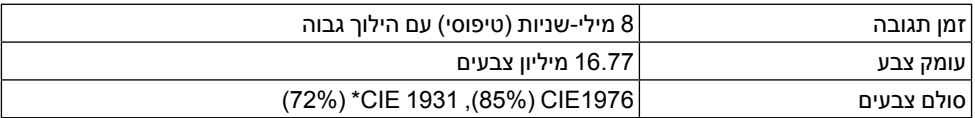

\* ]HJ2417U ]כיסוי sRGB הוא של .96%

#### **מפרט רזולוציה**

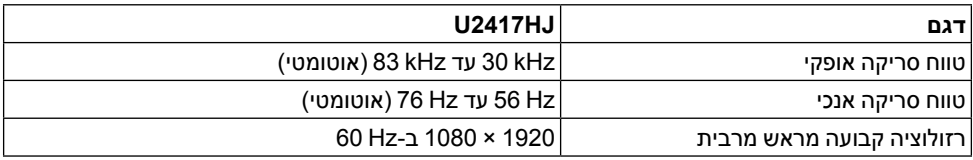

#### **מצבי וידיאו נתמכים**

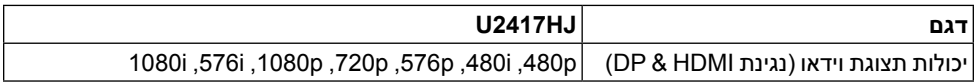

#### **מצבי תצוגה מוגדרים מראש**

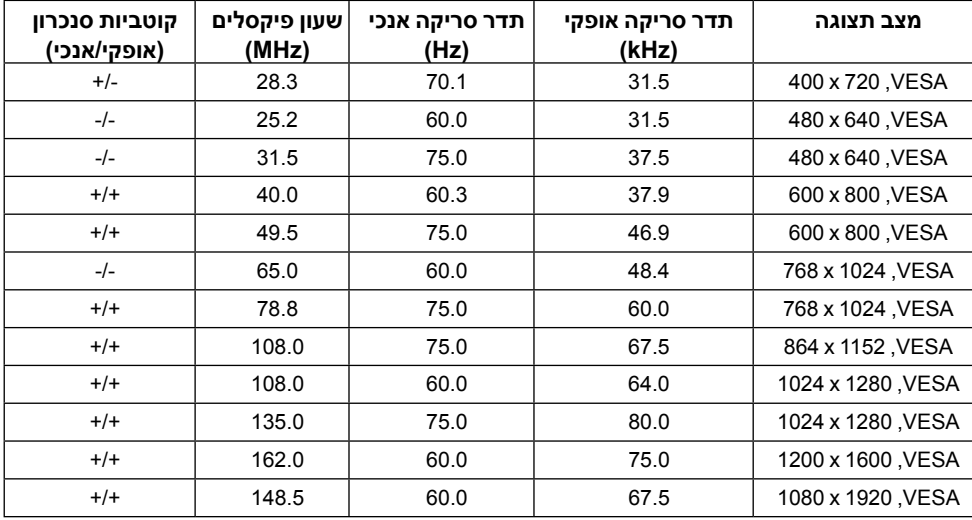

### **מקור MHL מצבי תצוגה**

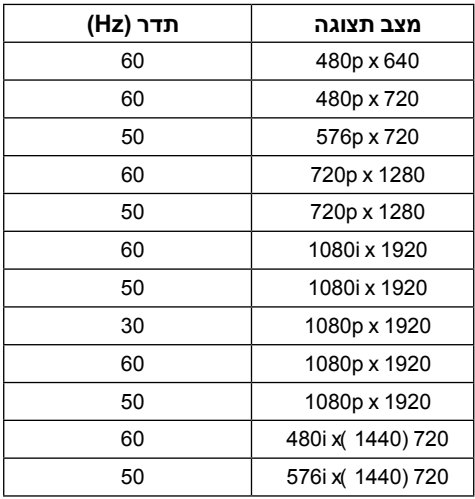

#### **מפרט חשמלי**

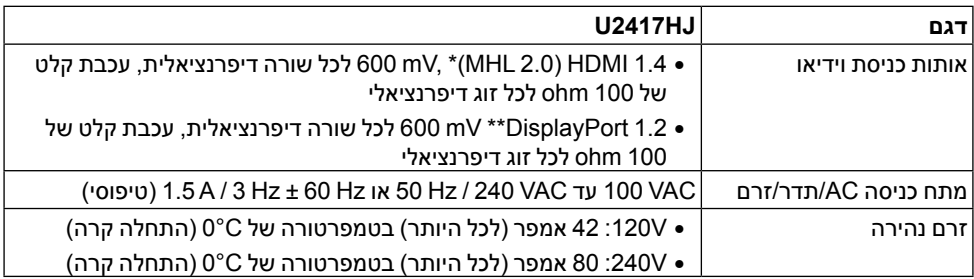

\* אינו תומך במפרט האופציונלי של 1.4 HDMI, כולל ערוץ HDMI) HEC), ערוץ אודיו חוזר )ARC), סטנדרטי לפורמט ולרזולוציות תלת-מימד, סטנדרטי לרזולוציית קולנוע דיגיטלית K2 ו-K.4

\*\* תמיכה במפרט)CORE (1.2DP, כולל 2HBR , MST ושמע DP.

#### **מאפיינים פיזיים**

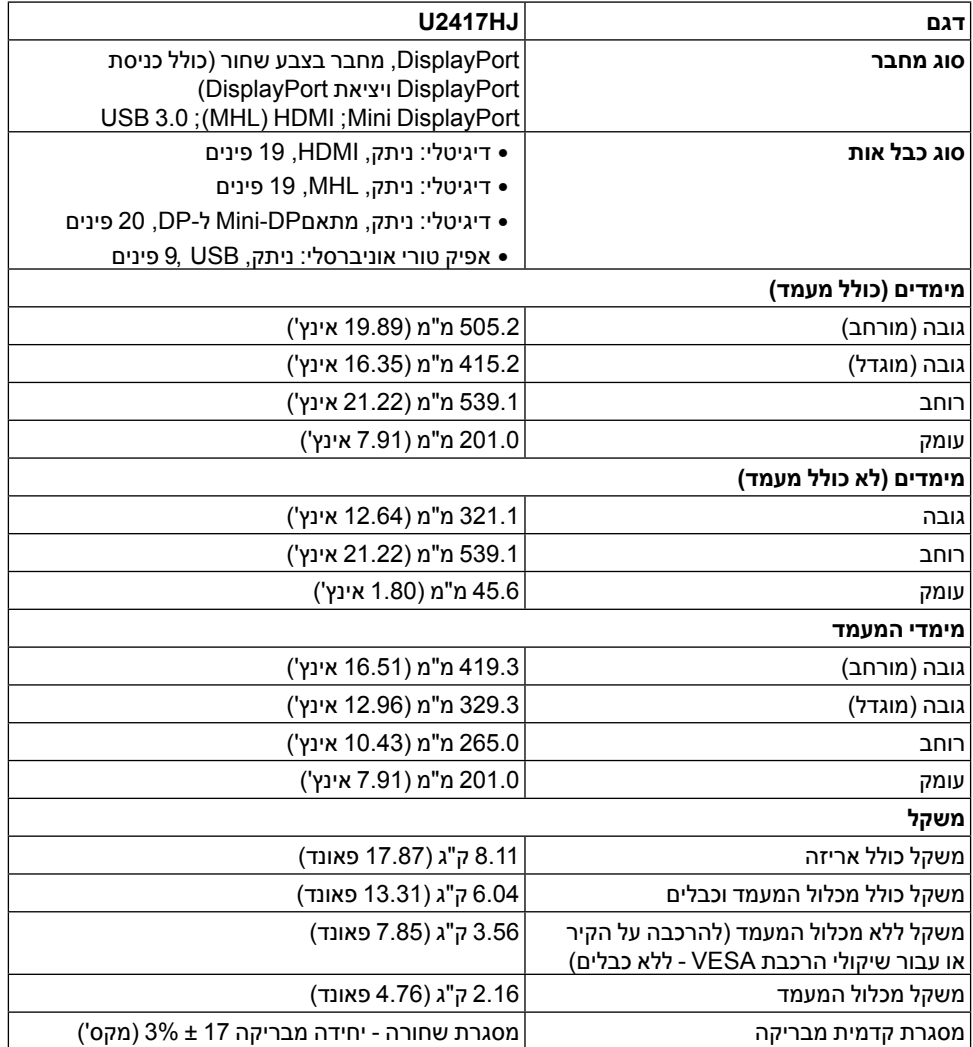

#### **תכונות סביבה**

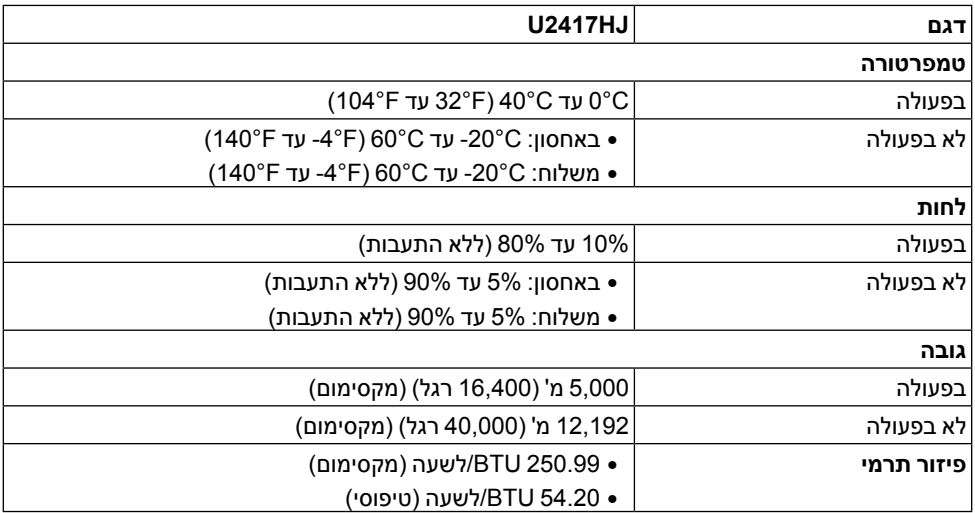

#### **מצבי ניהול צריכת הספק**

<span id="page-14-0"></span>W

 **:הרע** פירוטי צריכת החשמל להלן אינם כוללים את צריכת החשמל כשכבל ה-USB micro מחובר לטעינה.

אם אתה משתמש בכרטיס מסך תואם ™VESA DPM או בתוכנה המותקנת במחשב, המסך יכול להפחית באופן אוטומטי את צריכת ההספק שלו כאשר אינו בשימוש. תכונת זו נקראת *מצב חיסכון בצריכת הספק*\*. כאשר המחשב מזהה קלט מהמקלדת, מהעכבר או מאביזר קלט אחר, הצג יחזור אוטומטית לפעולה. הטבלה הבאה מציגה את צריכת החשמל וומאותתת תכונה אוטומטית זו לחיסכון בחשמל:

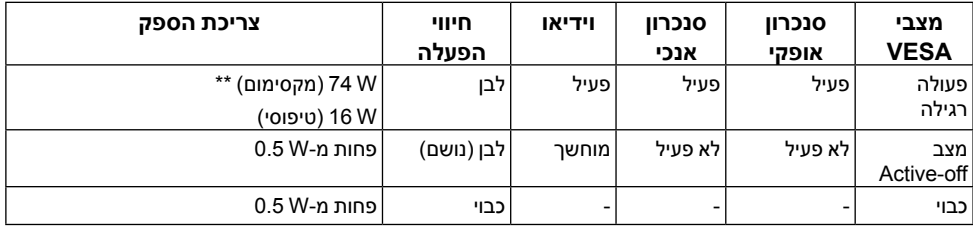

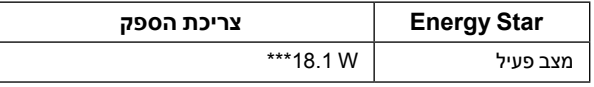

תצוגת המסך תפעל במצב פעולה רגיל בלבד. כאשר לחצן כלשהו נלחץ במצב Active-off, אחת ההודעות הבאות תוצגנה:

#### **Dell U2414H**

There is no signal coming from your computer. Press any key on the keyboard or move the mouse to wake it up. If there is no display, press the monitor button now to select the correct input source on the On-Screen-Display menu.

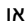

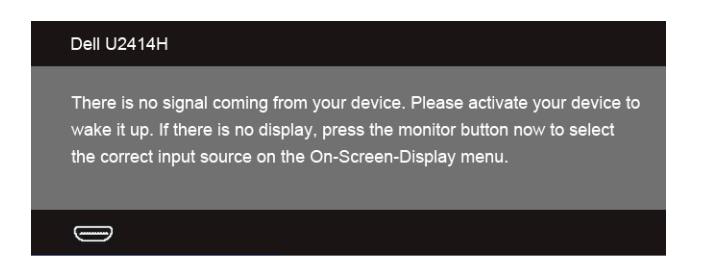

הפעל את המחשב ואת הצג כדי לגשת אל ה-OSD.

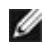

#### צג זה תואם לתקן <sup>R</sup> **:הרע STAR ENERGY**.

\* ניתן לבטל לגמרי את צריכת ההספק במצב כבוי רק על ידי ניתוק כבל החשמל מהצג.

\*\* צריכת חשמל מקסימלית עם בהיקות מקס ו-USB פעיל.

\*\*\* צריכת החשמל (במצב פעיל) נבדקה ב -230 וולט/ 50 הרץ.

מסמך זה מובא למטרות מידע בלבד ומבוסס על ביצועים במעבדה. ביצועי המוצר בפועל עשויים להיות שונים, בהתאם לתוכנות, לרכיבים ולציוד ההיקפי שרכשת ואין כל התחייבות לעדכן את המידע הזה. בהתאם לכך, אין להסתמך על המידע הזה בעת קבלת ההחלטה בנוגע לעמידות חשמלית או כל החלטה אחרת. אין כל אחריות בנוגע לדיוק או לשלמות המידע, בין אם באופן מפורש או מרומז.

\*\*\*\* המדידות הן של ראש הצג בלבד, ללא הפעלת בסיס הטעינה.

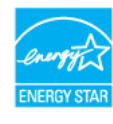

#### **תפקידי פינים**

#### **מחבר DisplayPort**

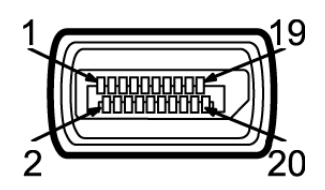

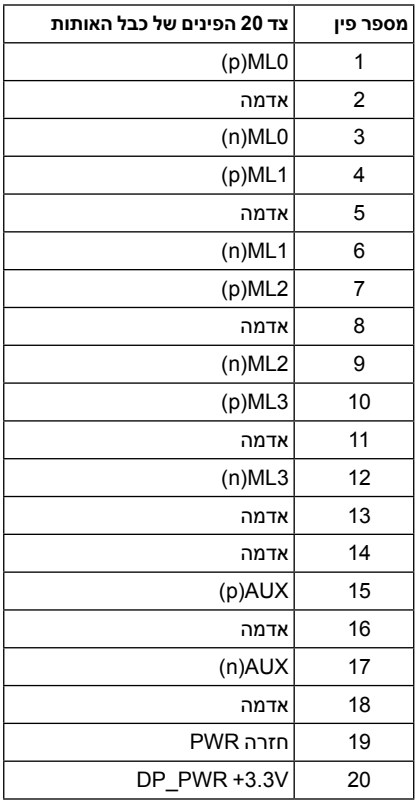

#### **מחבר DisplayPort Mini**

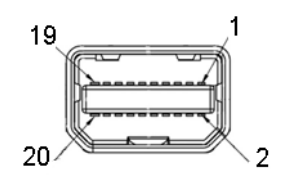

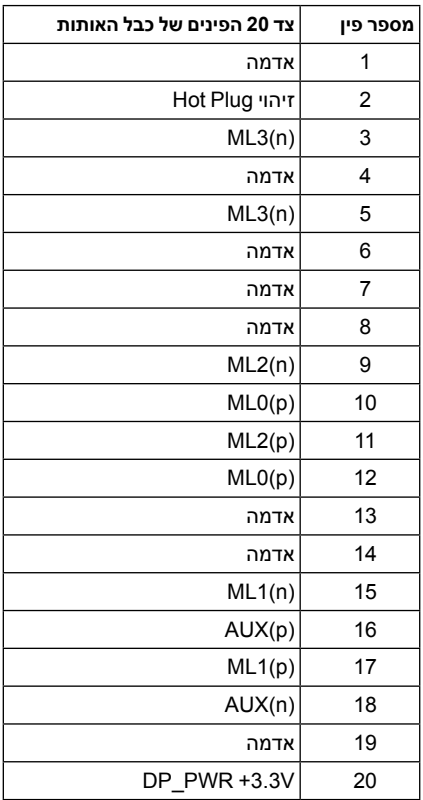

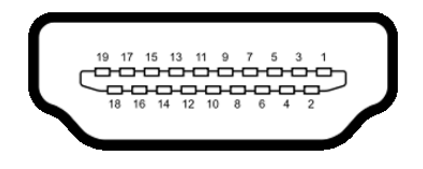

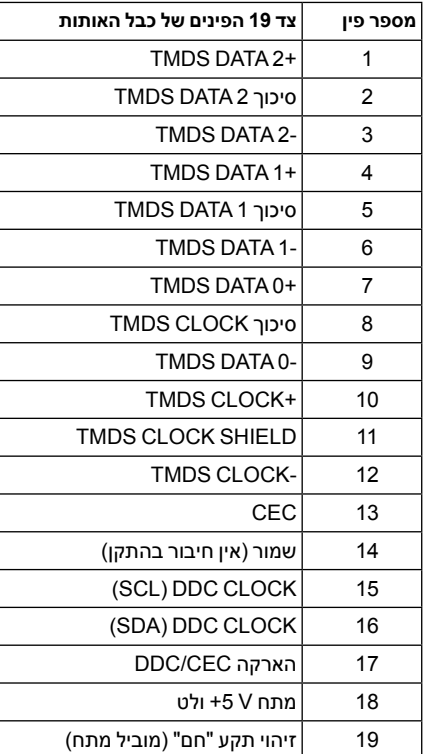

<span id="page-19-0"></span>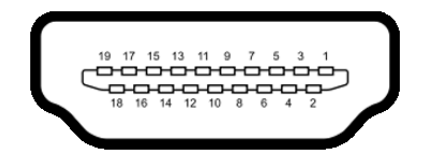

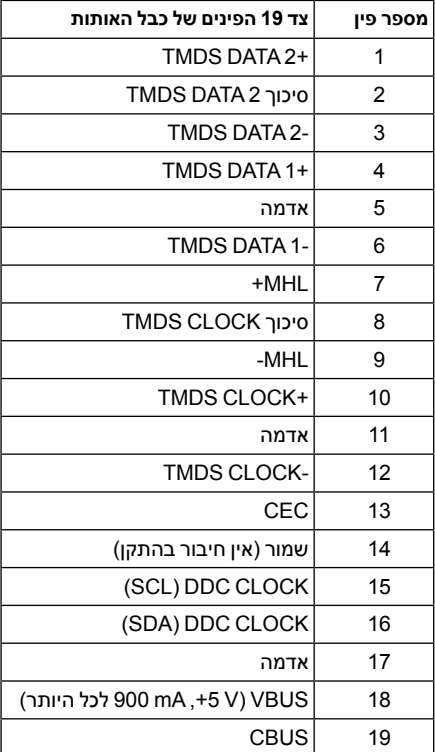

# **יכולת "הכנס הפעל"**

תוכל להתקין את הצג בכל מערכת תואמת "הכנס הפעל". הצג מספק אוטומטית למחשב את נתוני Display Data Channel וEDID) שלו תוך שימוש בפרוטוקולי (EDID) Extended Display Identification Data )DDC )ומאפשר למחשב להגדיר את עצמו ולמטב את ביצועי הצג. ברוב המקרים, התקנת הצג תתבצע אוטומטית; תוכל לבחור הגדרות שונות אם תרצה בכך. לפרטים נוספים אודות שינוי הגדרות הצג, ראה [הפעלת הצג.](#page-34-1)

# **ממשק USB( Bus Serial Universal)**

בסעיף זה תקבל פרטים אודות יציאות ה-USB הזמינות בצג.

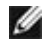

<span id="page-20-0"></span> **:הרע** שקעי ה-USB של צג זה תואמים לתקן Speed-Super 3.0 USB

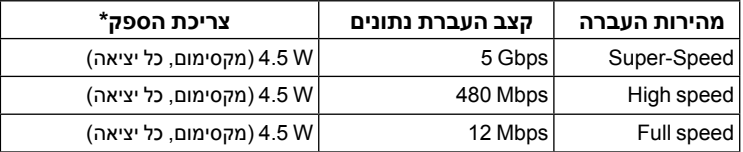

עם מכשירים תואמי 1.2BC ביציאת USB במורד (יציאה עם סמל ברק <sup>(SS-</sup>C5) עם מכשירים תואמי 1.2BC או מכשירי USB רגילים.

### **מחבר Upstream USB**

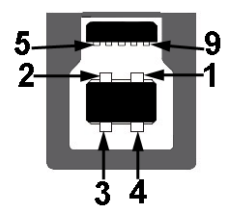

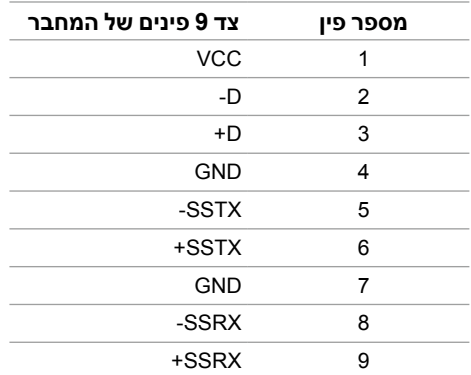

#### **מחבר Downstream USB**

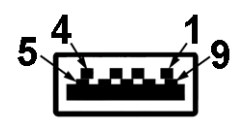

<span id="page-21-0"></span>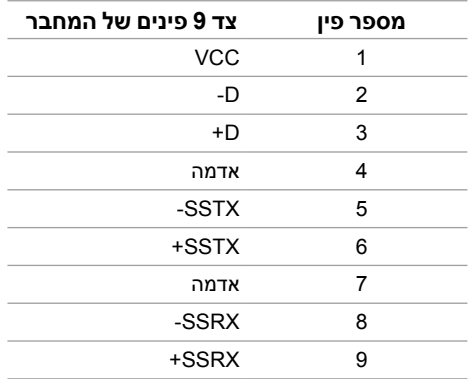

#### **יציאות USB**

- •1 upstream אחורית
- •4 downstream אחורית
- •יציאת טעינת חשמל- היציאה עם הסמל של הברק ; תומכת ביכולת טעינת זרם מהירה אם המכשיר תואם ל1.2-.BC

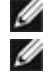

 **:הרע** לשימוש בתכונה 3.0 USB יש צורך במחשב תואם 3.0 USB.

ה**ערה:** ממשק ה-USB של הצג פועל רק כאשר הצג פעיל או במצב חיסכון בצריכת חשמל. אם תכבה את הצג ולאחר מכן תדליק אותו, ייתכן שייקח להתקנים המחוברים אליו זמן מה כדי לחזור לפעולה רגילה.

# **מדיניות איכות ופיקסלים בצג LCD**

בתהליך הייצור של צג LCD, פעמים רבות פיקסל אחד או יותר מתקבעים במצב שאינו ניתן לשינוי. קשה להבחין בפיקסלים הללו והם אינם משפיעים על האיכות או על היכולת להשתמש בתצוגה. למידע נוסף אודות מדיניות הפיקסלים והאיכות של צגי Dell , גלוש לאתר התמיכה של Dell בכתובת:

.http://www.dell.com/support/monitors

# **הנחיות לתחזוקה**

#### **ניקוי הצג**

 **:תוריהזקרא ופעל בהתאם** [הוראות בטיחות](#page-64-2) **לפני שתנקה את הצג.**

<span id="page-22-0"></span> **:הרהזאאזהרה: לפני ניקוי הצג, נתק את כבל המתח שלו משקע החשמל שבקיר.**

מומלץ לפעול בהתאם להוראות שברשימה הבאה להוצאה מהאריזה, לניקוי או לטיפול בצג:

- •לניקוי המסך האנטי סטטי, הרטב קלות מטלית רכה ונקייה במים. אם ניתן, השתמש במטלית מיוחדת לניקוי מסכים או בתמיסה מתאימה לציפוי האנטי סטטי. אין להשתמש בבנזין, במדלל, באמוניה, בחומרי ניקוי שוחקים או באוויר דחוס.
- •נקה את הצג בעזרת מטלית לחה ופושרת. הימנע משימוש בחומרי ניקוי מכל סוג, החומרים הללו משאירים ציפוי לבנבן על הצג.
	- •אם הבחנת באבקה לבנה כשפרקת את הצג, נגב אותה בעזרת מטלית.
- •טפל בזהירות בצג. מכשיר עם צבעים כהים יכול להישרט ועלולים להופיע עליו יותר סימני שחיקה לבנים מאשר במכשיר עם צבעים בהירים.
- •כדי לשמור על איכות התמונה הגבוהה ביותר בצג שלך, השתמש בשומר מסך דינמי וכבה את הצג כשאינו בשימוש.

# **התקנת הצג**

#### **חיבור המעמד**

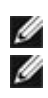

**2**

 **:הרע** המעמד מגיע כשהוא מנותק מהצג.

<span id="page-24-0"></span>הערה: זה ישים לגבי צג עם מעמד. כדי להגדיר עם מעמד אחר, עיין במדריך ההתקנה המתאימים לעמוד על הוראות ההתקנה.

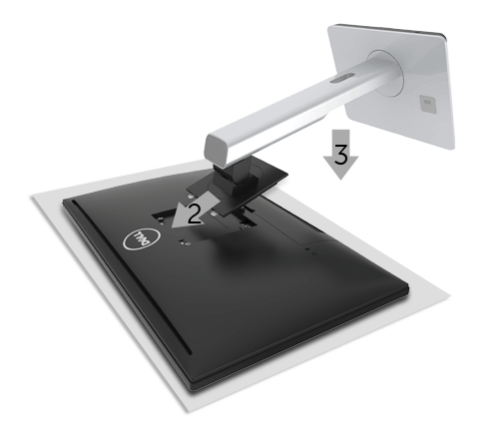

לחיבור מעמד הצג:

- **.1** יש להניח את את הצג על מטלית רכה או כרית.
- **.2** התאם את חריצי ההנחיה בגב הצג לשתי הבליטות שבחלק העליון של המעמד.
	- **.3** לחץ על המעמד עד שיינעל למקומו בנקישה.

#### **חיבור הצג**

<span id="page-24-1"></span>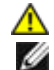

יש למלא אחר הוראות [בטיחות](#page-64-2).∧<br>אזהרה: לפני שתתחיל בהליך כלשהו מסעיף זה, יש למלא אחר הוראות בטיחות.  **:הרע** אל תחבר את כל כבלי הווידאו למחשב במקביל.

לחיבור הצג אל המחשב:

**.1** כבה את המחשב ונתק את כבל החשמל. יש לחבר את הכבל DP/מתאם DP-Mini ל-DP/HDMI/MHL מהצג שלך אל המחשב.

# **חיבור כבל ה-HDMI**

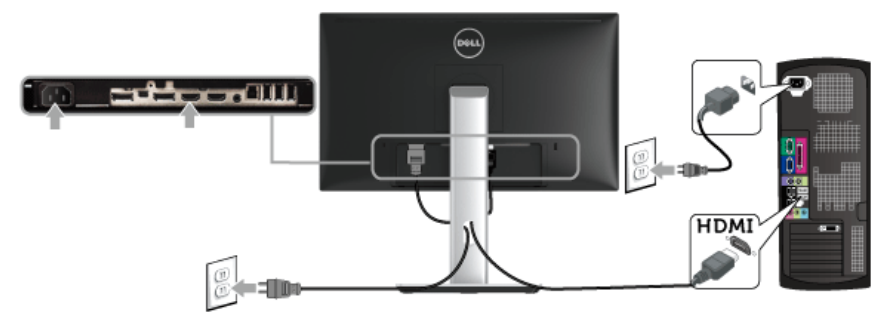

**חיבור כבל ה-MHL**

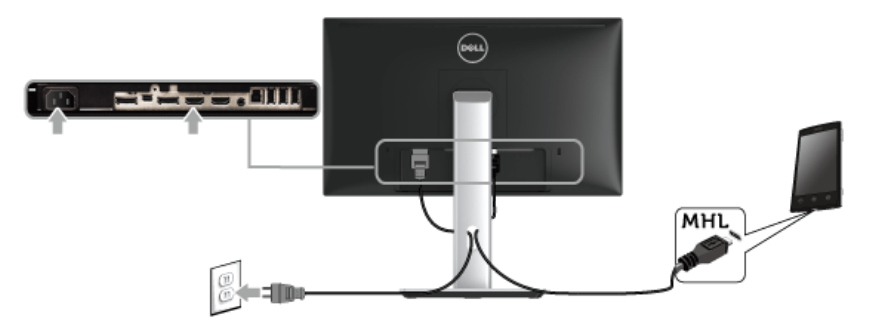

# **חיבור הכבל השחור DisplayPort( מתאם DP-Mini ל-DP (**

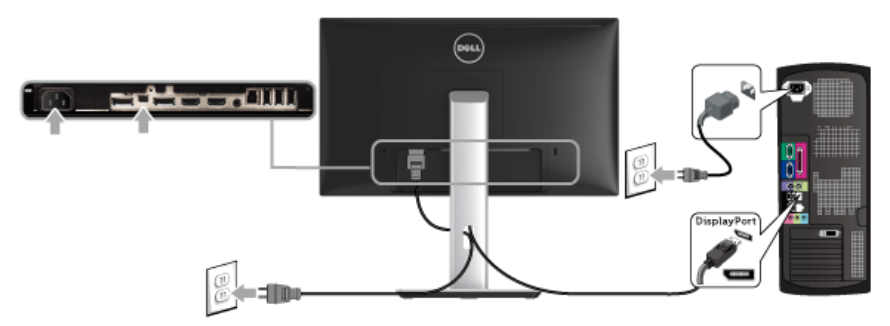

# **חיבור הכבל השחור DisplayPort( DP ל-DP(**

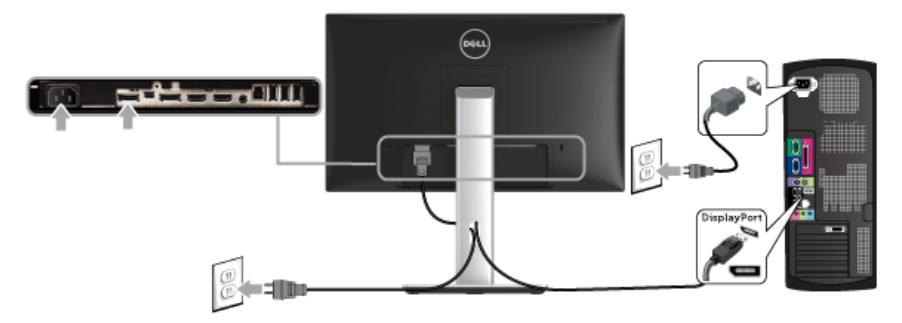

### **חיבור הצג לשימוש בתכונה Transport Stream-Multi DP( MST(**

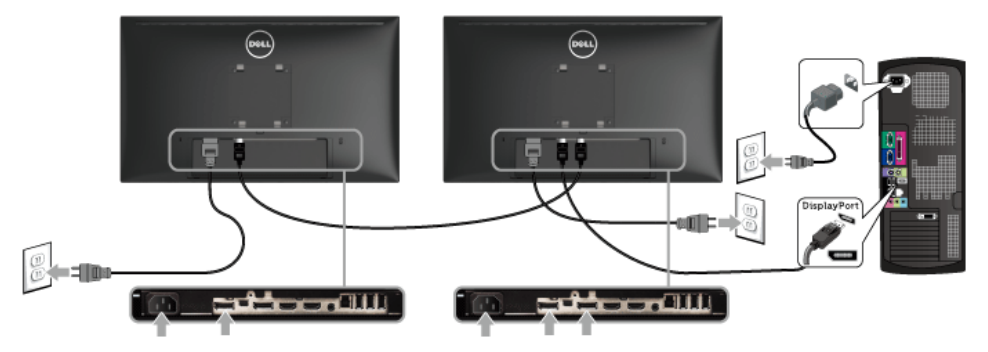

<span id="page-26-0"></span>Ø

 **:הרע** HJ2417U תומכים בתכונה MST DP. לשימוש בתכונה זו, נדרש מחשב עם כרטיס מסך תואם 1.2DP אשר תומך ב-MST.

הגדרת ברירת המחדל הראשונית עבור HJ2417U היא a1.1DP.

כדי לאפשר חיבור MST, יש להשתמש אך ורק בכבל DP המצורף לאריזה )או בכבל 1.2DP אחר שאושר .<br>לשימוש) ולשנות את הגדרות DP ל-DP1.2 על ידי ביצוע הפעולות הבאות:

#### **א( הצג מסוגל להציג תוכן**

**.1** לחץ על לחצן התפריט )OSD )כדי לנווט אל **Settings Display( הגדרות התצוגה(**.

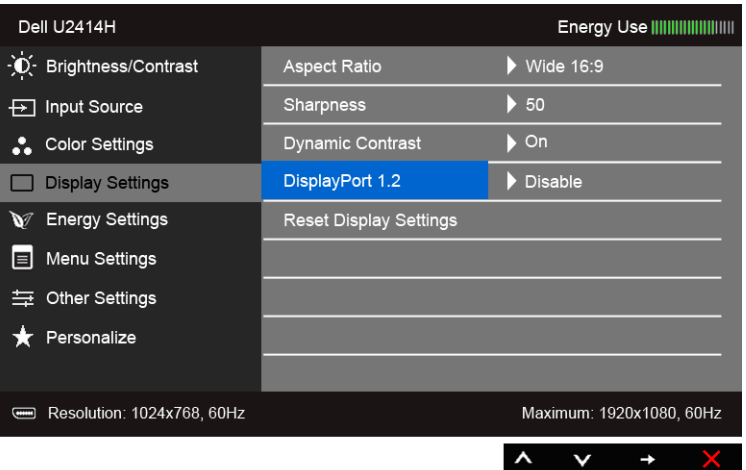

- **.2** עבור לבחירת **1.2 DisplayPort**.
- **.3** בחר **Enable( אפשר(** או **Disable( בטל(** בהתאם.
- **.4** פעל בהתאם להודעה המוצגת כדי לאשר את בחירת 1.2DP או a1.1DP.

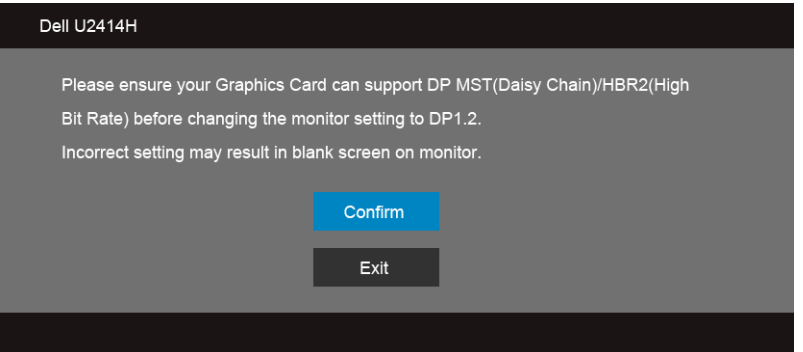

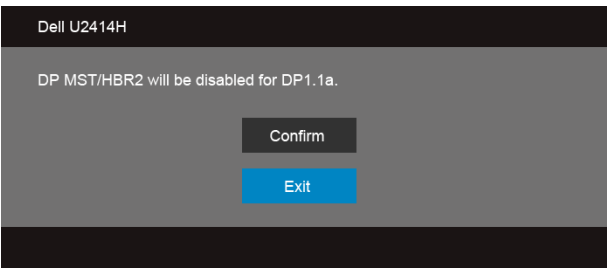

**ב( הצג אינו מציג תוכן )מסך שחור(**

**.1** לחץ וכן כדי להדגיש את האפשרות **DisplayPort** או **DisplayPort Mini**.

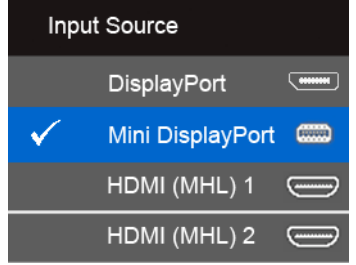

- **.2** לחץ והחזק את המקש למשך כ8- שניות.
	- **.3** הודעת התצורה של DisplayPort תופיע:

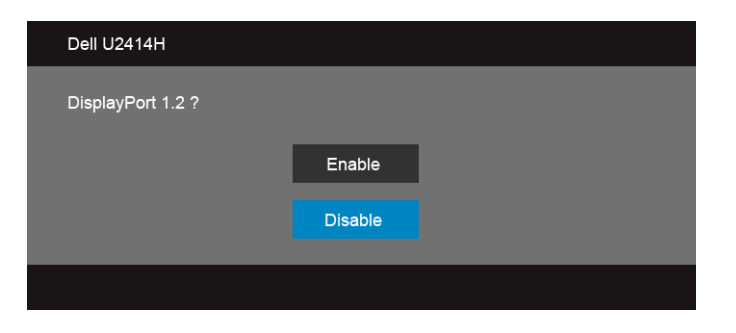

**.4** לחץ כדי לאפשר 1.2DP או כדי לצאת מבלי לבצע שינויים.

חזור על השלבים שלעיל כדי לשנות את ההגדרות בחזרה a1.1DP אם יש צורך בכך.

 **:תוריהזהגרפיקה משמשת למטרת הדגמה בלבד. מראה המחשב עשוי להיות שונה.**∧

### **חיבור כבל 3.0 USB**

לאחר שסיימת לחבר את כבל מתאם DP-Mini ל-DP/DP/HDMI, פעל בהתאם להוראות הבאות כדי לחבר את כבל ה3.0- USB אל המחשב וכדי להשלים את הגדרות הצג:

- **.1** חבר את כבל 3.0 USB upstream( כבל מצורף( ליציאת upstream של הצג ולאחר מכן חבר את הקצה השני של הכבל ליציאת 3.0 USB מתאימה במחש. )תחתון [תצוגה תחתית](#page-9-0) לפרטים נוספים(
	- **.2** חבר התקני 3.0 USB ליציאת 3.0 USB downstream שבמחשב.
	- **.3** חבר את כבלי המתח של המחשב ושל הצג לשקעים סמוכים בקיר.
- **.4** הדלק את הצג ואת המחשב. אם מוצגת תמונה, ההתקנה הסתיימה. אם לא מוצגת תמונה, ראה סעיף בעיות [ספציפיות](#page-62-1) בממשק USB (Universal Serial Bus[\)](#page-62-1).
	- **.5** השתמש בתושבת הכבל שבמעמד הצג כדי לארגן את הכבלים.

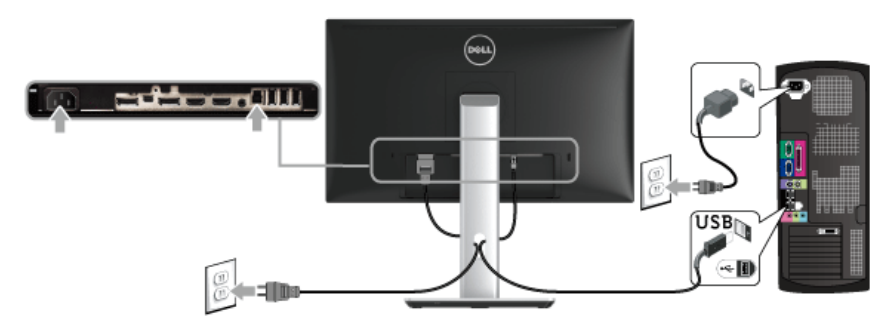

### **שימוש בקישור של הבחנה גבוהה סלולרית )MHL)**

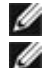

- **:הרע** צג זה הוא מאושר MHL.
- **:הרע** לשימוש בפונקציית MHL, יש להשתמש רק בכבל ומכשירי מקור שהם מאושרי MHL, התומכים בפלט MHL.
- **:הרע** יתכן שיארך לחלק ממכשירי מקור MHL יותר ממספר שניות כדי ליצור תמונה כפלט, תלוי במכשירי מקור ה-MHL.

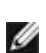

Ø

 **:הרע** כשמכשיר מקור MHL המחובר נכנס למצב המתנה, הצג יציג מסך שחור או יציג את ההודעה להלן, תלוי בפלט מכשיר מקור MHL.

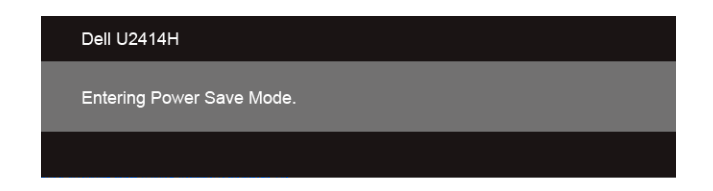

לאפשור חיבור MHL, נא לבצע את הצעדים להלן:

- **.1** חבר את כבל החשמל של הצג שלך לשקע חשמלי.
- <span id="page-30-0"></span>**.2** יש לחבר את יציאת הUSB-( מיקרו( של מכשיר מקור MHL שלך ליציאה 1 (MHL (HDMI או HDMI 2 (MHL (של הצג לכבל מאושר MHL( לקבלת מידע נוסף, רא[ה תצוגה תחתית](#page-9-0)(.
	- **.3** הפעל את הצג ואת מכשיר מקור MHL.

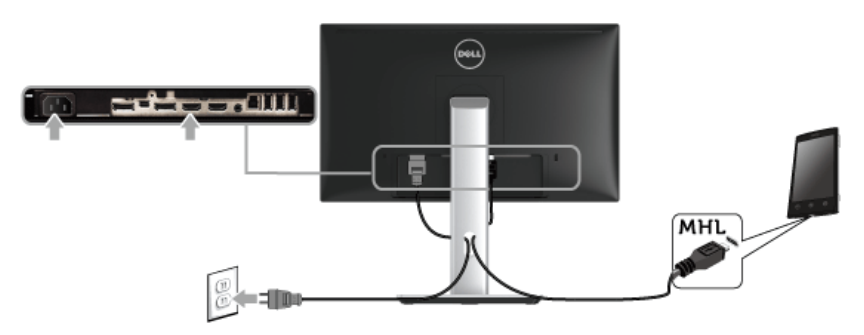

- **.4** יש לבחור במקור קלט של הצג את 1 (MHL (HDMI או 2 (MHL (HDMI על ידי שימוש בתפריט OSD )לקבלת פרטים נוספים, ראה שימוש [בתפריט המסך](#page-36-1) )OSD).)
	- **.5** אם לא מוצגת תמונה, ראה בעיות ספציפיות [לקישור הגדרה גבוהה סלולרית](#page-63-1) )MHL).

# **סידור הכבלים**

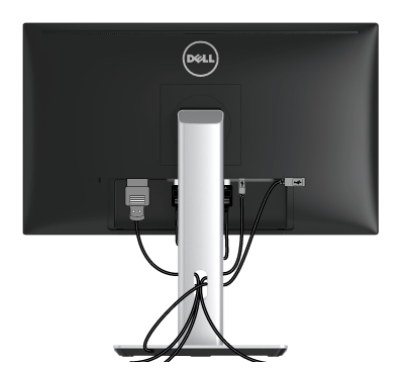

לאחר שחיברת את כל הכבלים הדרושים לצג ולמחשב (רא[ה חיבור הצג](#page-24-1) לקבלת מידע אודות חיבור הכבלים), נתב את הכבלים דרך הפתח כפי שמוצג למעלה.

### **הצמדת כיסוי הכבל**

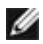

הערה: כיסוי הכבל מנותק כשהצג נשלח מהמפעל.

<span id="page-31-0"></span>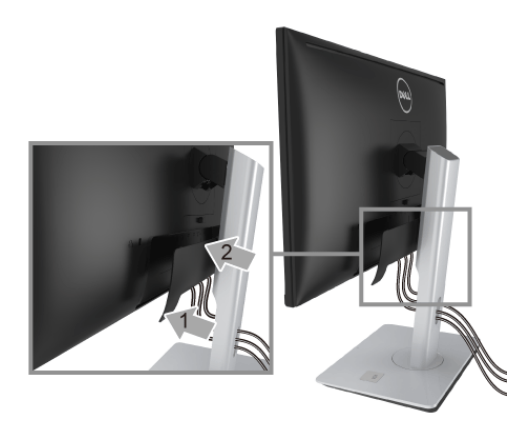

- **.1** התאם את חריצי ההנחיה בחלק התחתון של כיסוי הכבל לשתי הבליטות שבחלק העליון של המעמד.
	- **.2** סגור את כיסוי הכבל עד שהוא מתקבע במקומו.

#### **פירוק המעמד**

Ø

Ø

 **:הרע** כדי למנוע שריטות במסך ה-LCD בעת הסרת המעמד, יש לוודא שהצג מונח על משטח נקי ורך.

 **:הרע** זה ישים לגבי צג עם מעמד. כדי להגדיר עם מעמד אחר, עיין במדריך ההתקנה המתאימים לעמוד על הוראות ההתקנה.

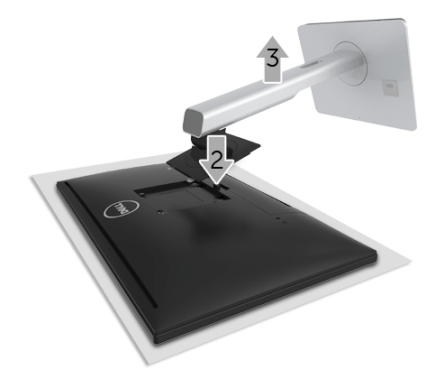

להסרת המעמד:

- **.1** הצב את הצג על מטלית רכה או כרית.
- **.2** לחץ והחזק את לחצן שחרור המעמד.
- **.3** הרם את המעמד והרחק אותו מהצג.

## **הסרת כיסוי הכבל**

<span id="page-32-0"></span>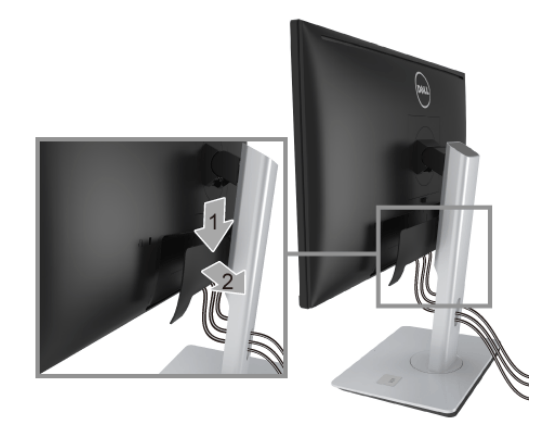

- **.1** לחץ על הלשונית של כיסוי הכבל.
- **.2** הסר את שתי הלשוניות שבחלק התחתון של כיסוי הכבל מהחריץ שבגב הצג.

# **התקנה על הקיר )אופציונלי(**

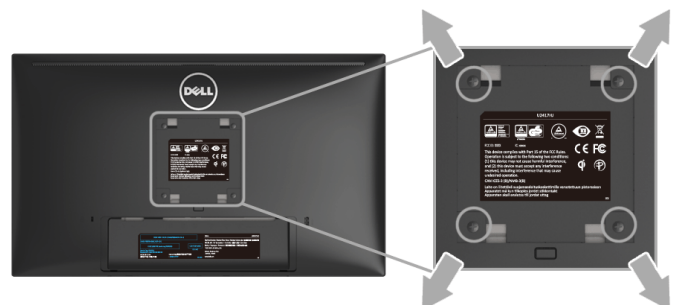

)מידות הבורג: 4M x 10 מ"מ(.

עדיין בהוראות שצורפו לערכת התלייה על הקיר תואמת VESA.

- **.1** הנח את פנל הצג על מטלית רכה, על כרית או על שולחן שטוח ויציב.
	- **.2** הסר את המעמד.
- **.3** בעזרת מברג פיליפס, הברג החוצה את ארבעת הברגים שמחזיקים את כיסוי הפלסטיק במקומו.
	- **.4** חבר את המסגרת של ערכת התלייה על הקיר אל הצג.
	- **.5** הרכב את הצג על הקיר על-פי ההוראות שצורפו לערכת התלייה על הקיר.

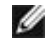

 **:הרע** מיועד לשימוש רק עם תושבת שצוינה להרכבה על הקיר מסוג UL עם קיבולת עומס/משקל של 5.88 ק"ג לפחות.

#### **הפעל את הצג**

<span id="page-34-1"></span>**3**

<span id="page-34-0"></span>לחץ על הלחצן כדי להפעיל את הצג.

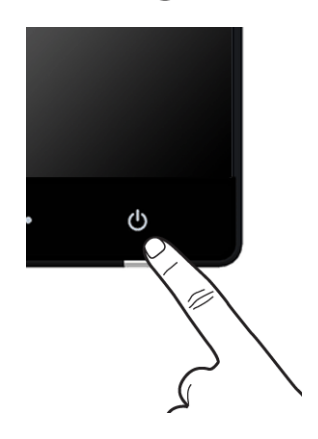

# **שימוש בבקרות הפנל הקדמי**

השתמש בלחצני הבקרה שבחלק הקדמי של הצג כדי לכוון את מאפייני התמונה המוצגת. כשתשתמש .<br>בלחצנים הללו לכיוון הבקרות, תפריט מסך (OSD) יציג את הערכים המספריים של המאפיינים תוך כדי שינוי.

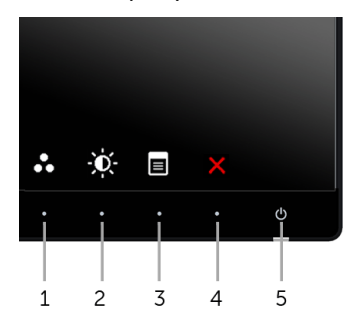

הטבלה הבאה מתארת את לחצני הלוח הקדמי:

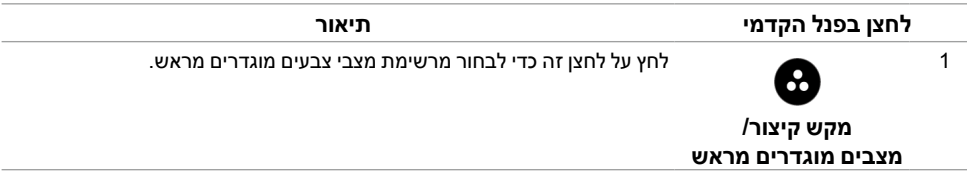

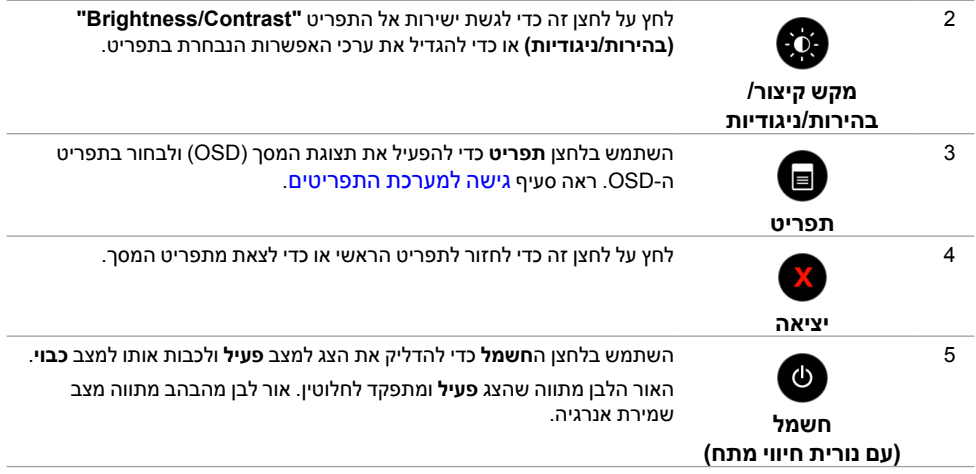

# <span id="page-35-0"></span>**לחצן בפנל הקדמי**

התאם את הגדרות התמונה באמצעות הלחצנים שבקדמת הצג.

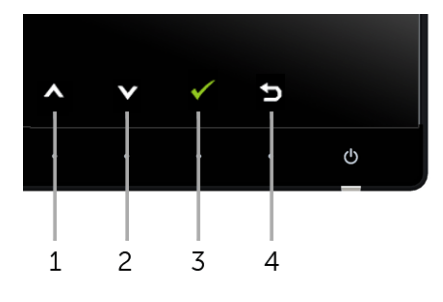

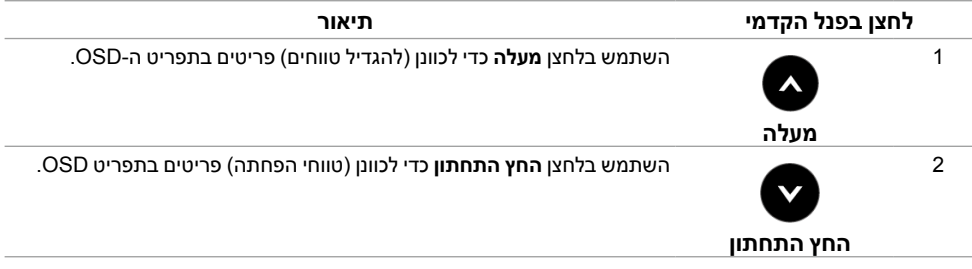

<span id="page-36-0"></span>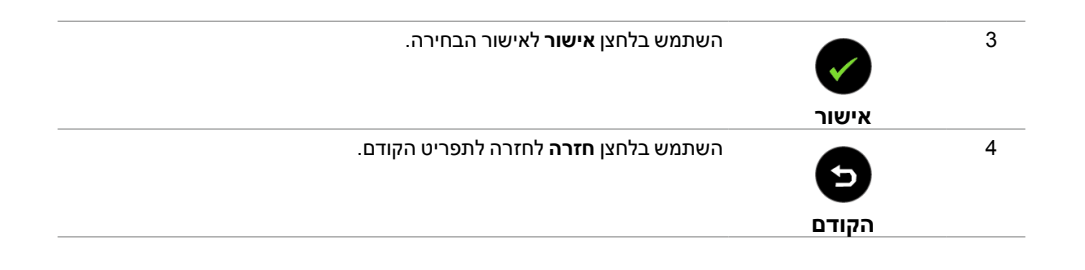

# **שימוש בתפריט המסך )OSD)**

#### **גישה למערכת התפריטים**

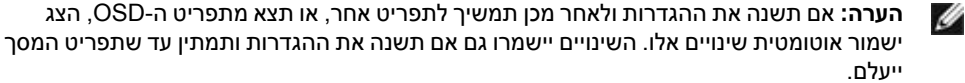

 **:הרע** שם הדגם H2414U הוא שם כללי ללא הסיומת J.

**.1**לחץ כדי להפעיל את תפריט המסך וכדי להציג את התפריט הראשי.

#### **תפריט ראשי לאות כניסה אנלוגית )1 (MHL (HDMI/ 2) MHL (HDMI)**

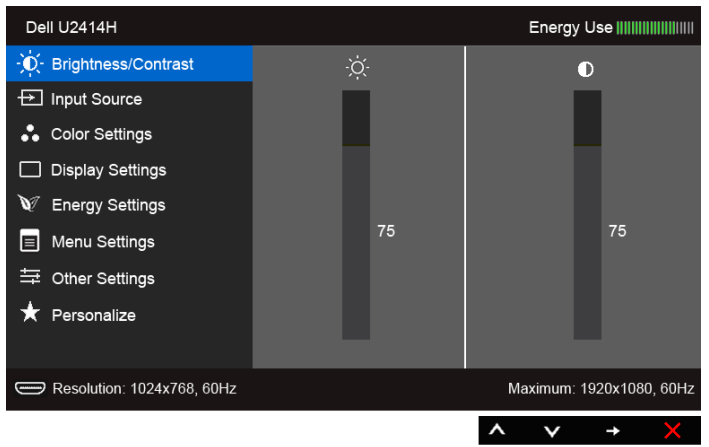

<span id="page-36-2"></span><span id="page-36-1"></span>Ø

#### **תפריט ראשי לכניסה דיגיטלית )DisplayPort mini)**

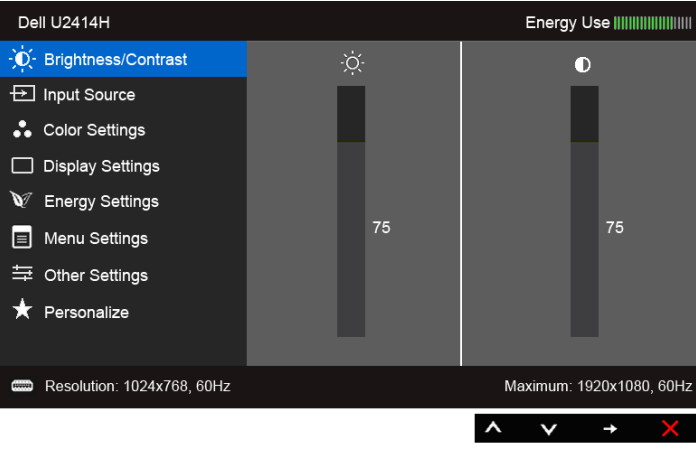

או

**תפריט ראשי לכניסה דיגיטלית )DP)**

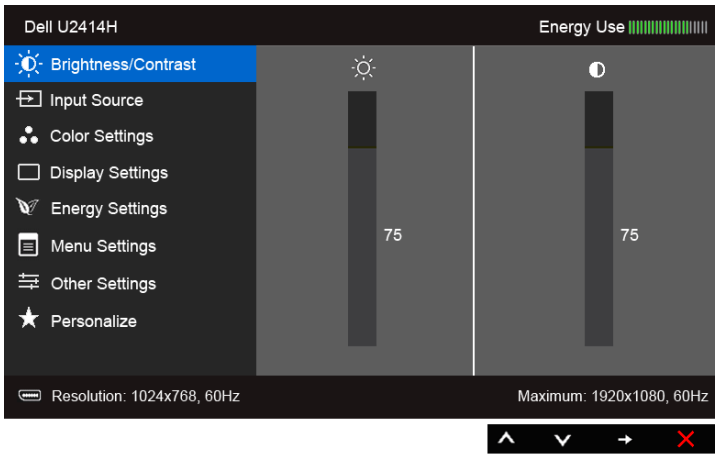

- **.2**לחץ וכן כדי לעבור בין אפשרויות ההגדרה השונות. כשאתה עובר בין סמלים, שם האפשרות הנבחרת יודגש. עיין בטבלה הבאה לקבלת רשימה מלאה של כל האפשרויות הזמינות עבור הצג.
	- **.3**לחץ פעם אחת על כדי להפעיל את האפשרות המודגשת.
		- **.4**לחץ על הלחצנים וכן כדי לבחור בפרמטר הרצוי.
	- **.5**לחץ כדי לעבור לפס הגלילה ולאחר מכן לחץ ו- ,בהתאם לחיוויי המסך, כדי לבצע את השינויים הרצויים.
		- **.6** בחר באפשרות כדי לחזור לתפריט הראשי או כדי לצאת מתפריט המסך.

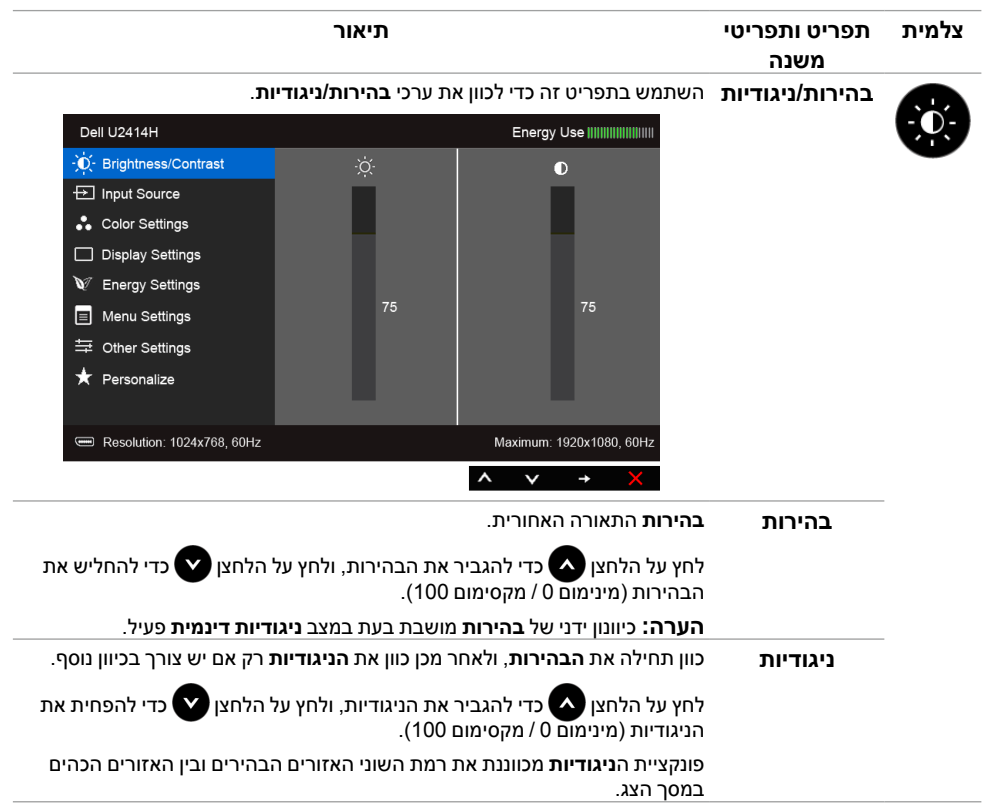

<span id="page-39-0"></span>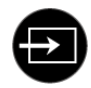

**מקור קלט** יש להשתמש בתפריט **Source Input( מקור קלט(** כדי לבחור בין שני אותות וידיאו שונים שייתכן שהם מחוברים לצג שלך.

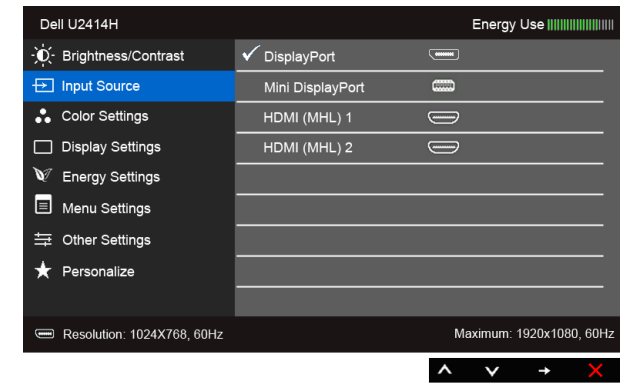

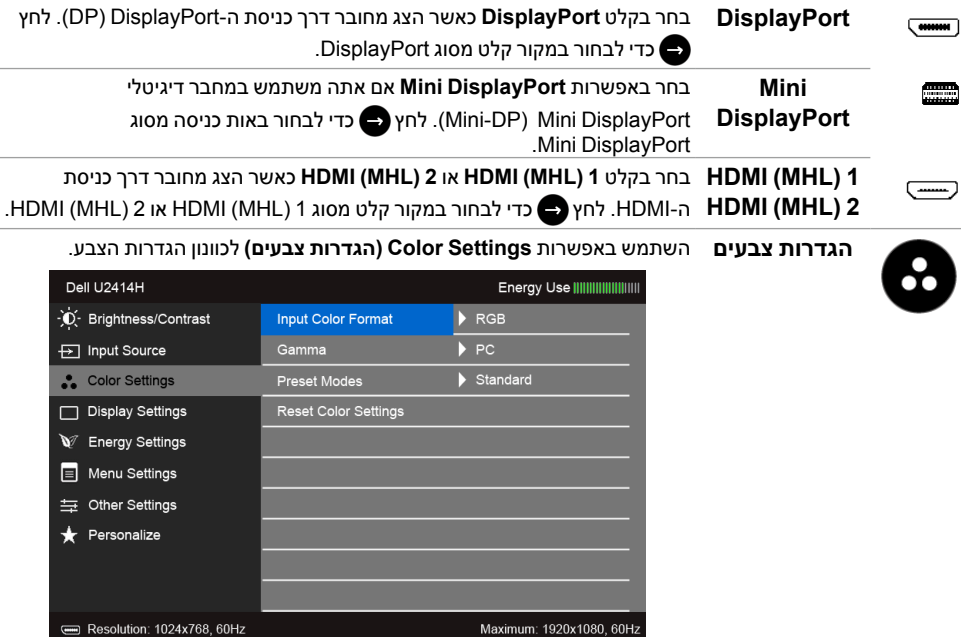

 $\begin{array}{cccc}\n\bullet & \bullet & \bullet & \bullet \\
\hline\n\bullet & \bullet & \bullet & \bullet\n\end{array}$ 

#### **תבנית צבע כניסה**

מאפשר לך להגדיר את מצב קלט הוידאו כ:

**RGB**: יש לבחור באפשרות זו אם הצג שלך מחובר למחשב )או לנגן DVD )באמצעות כבל ה-HDMI( או כבל DisplayPort ;)או מכשירי MHL באמצעות כבל MHL.

**YPbPr**: יש לבחור באפשרות זו אם הצג שלך מחובר לנגן DVD על ידי YPbPr באמצעות כבל הHDMI-( או כבלDisplayPort; ) או מכשירי MHL על ידי YPbPr באמצעות כבל.

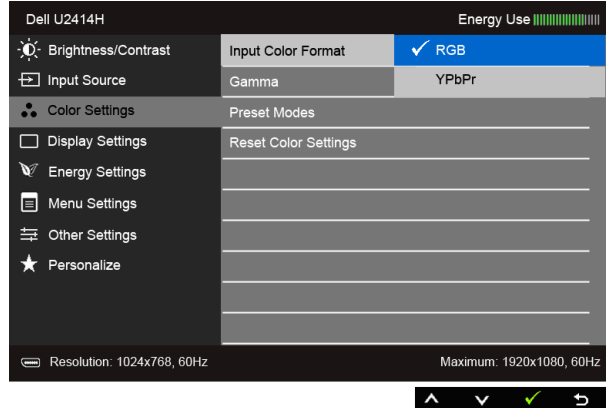

**גאמא** מאפשר לך להגדיר את רמת הגמא בחיבור למחשב או למחשב **MAC**.

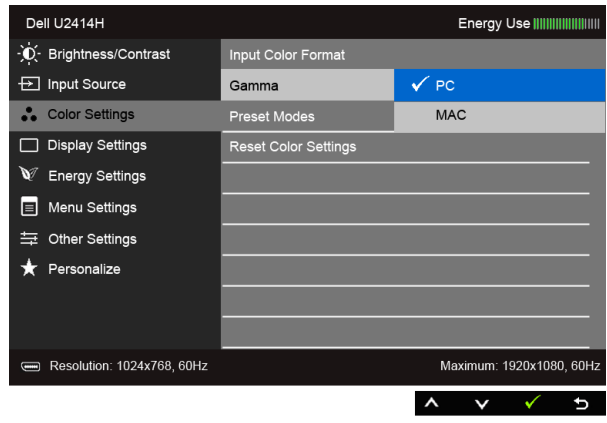

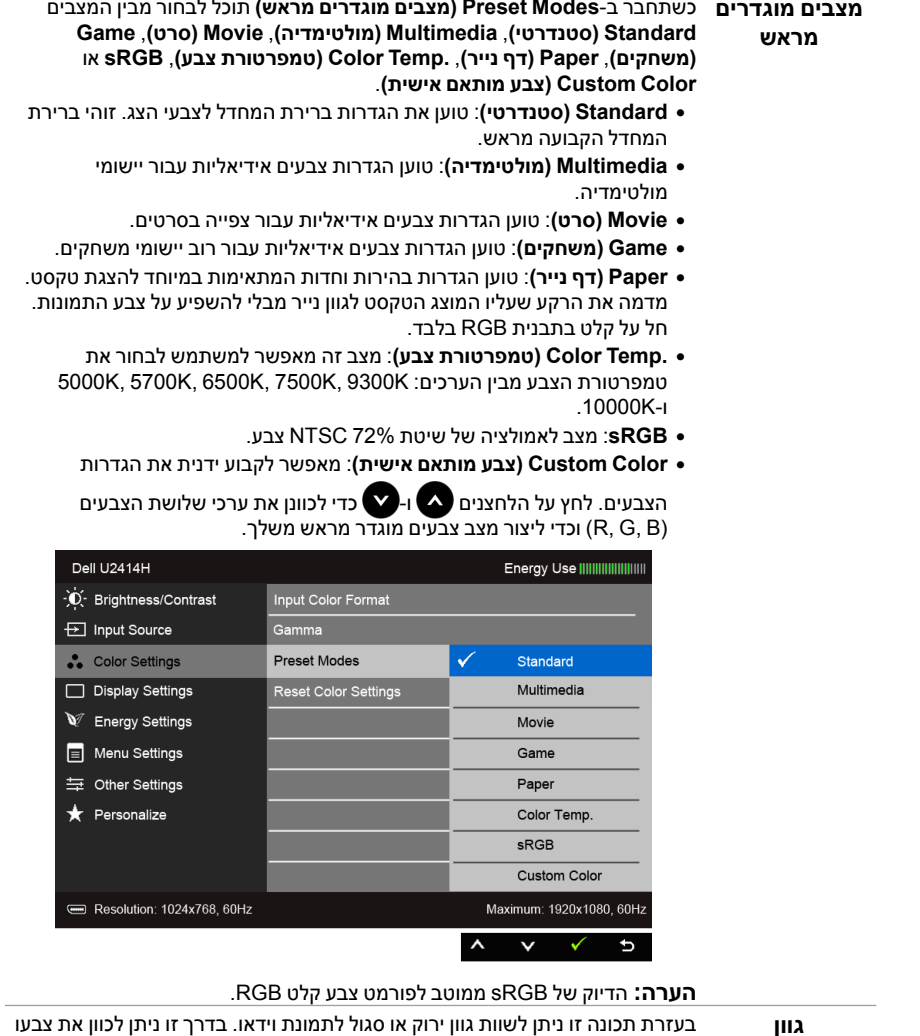

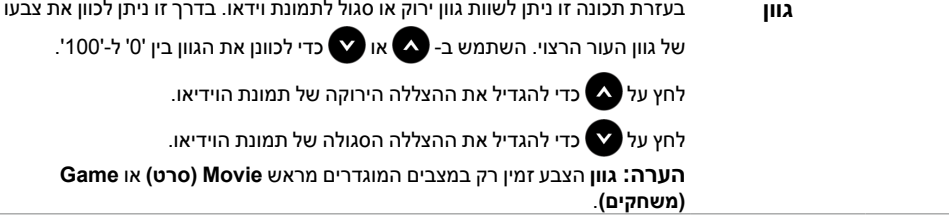

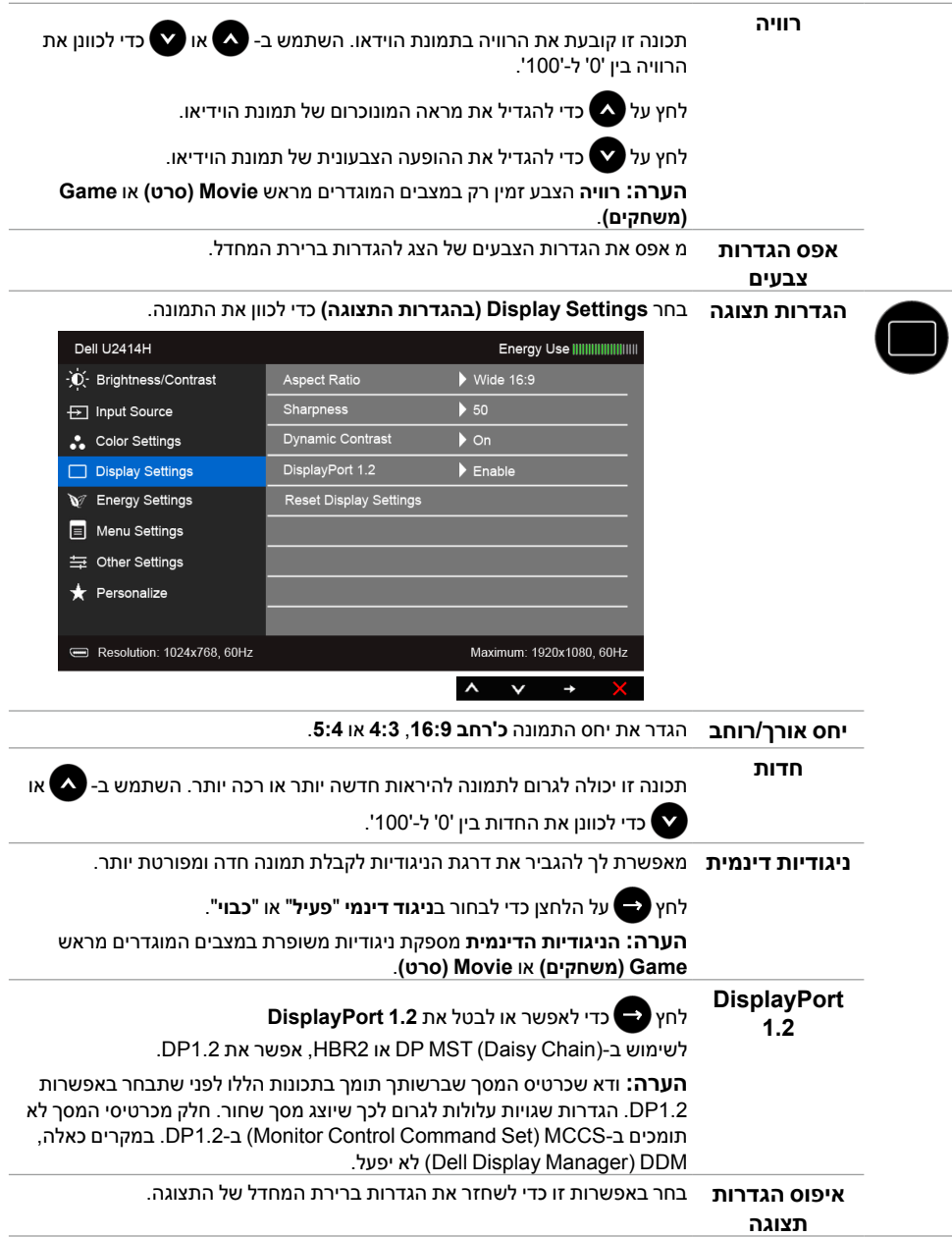

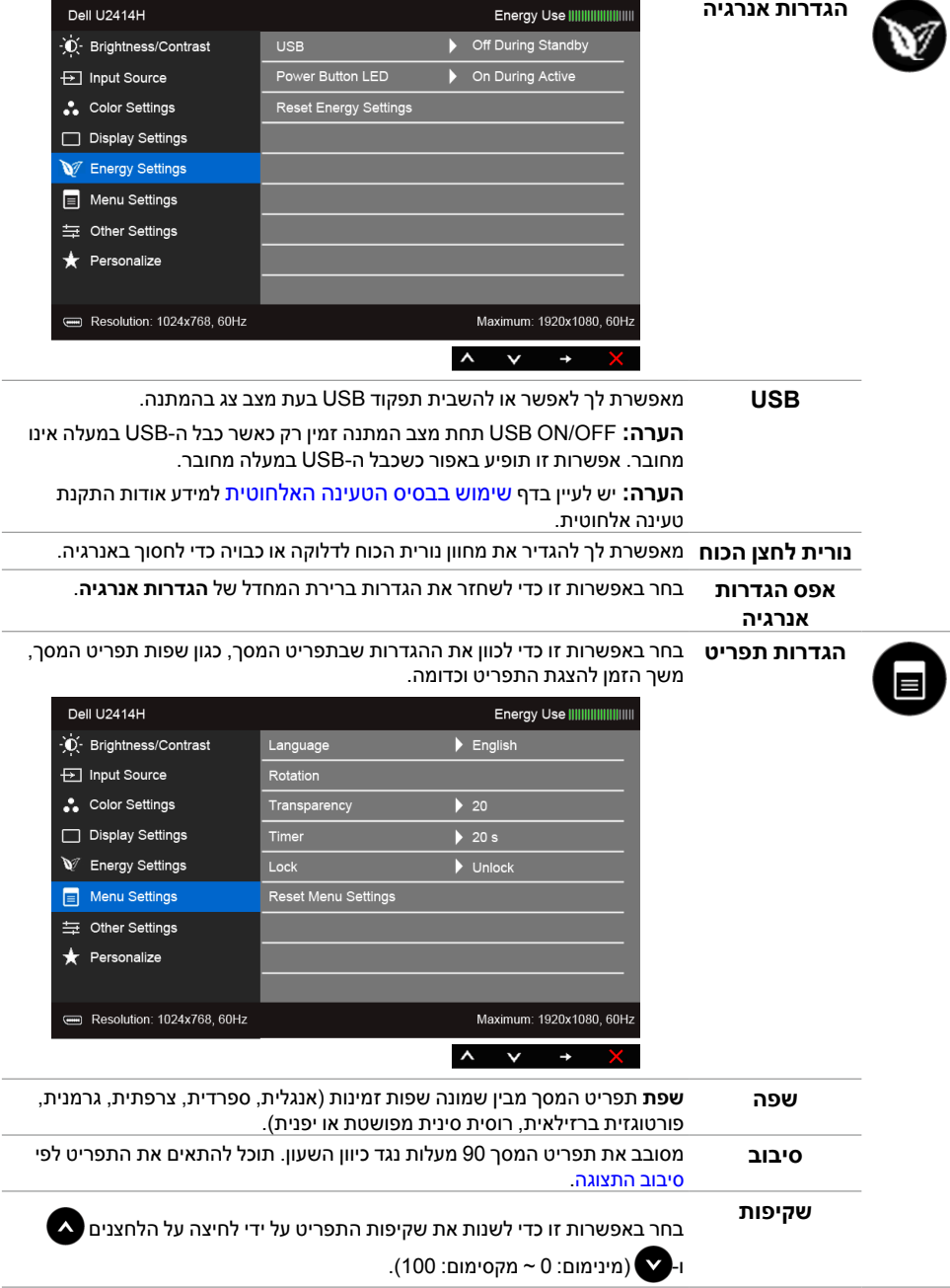

<span id="page-44-0"></span>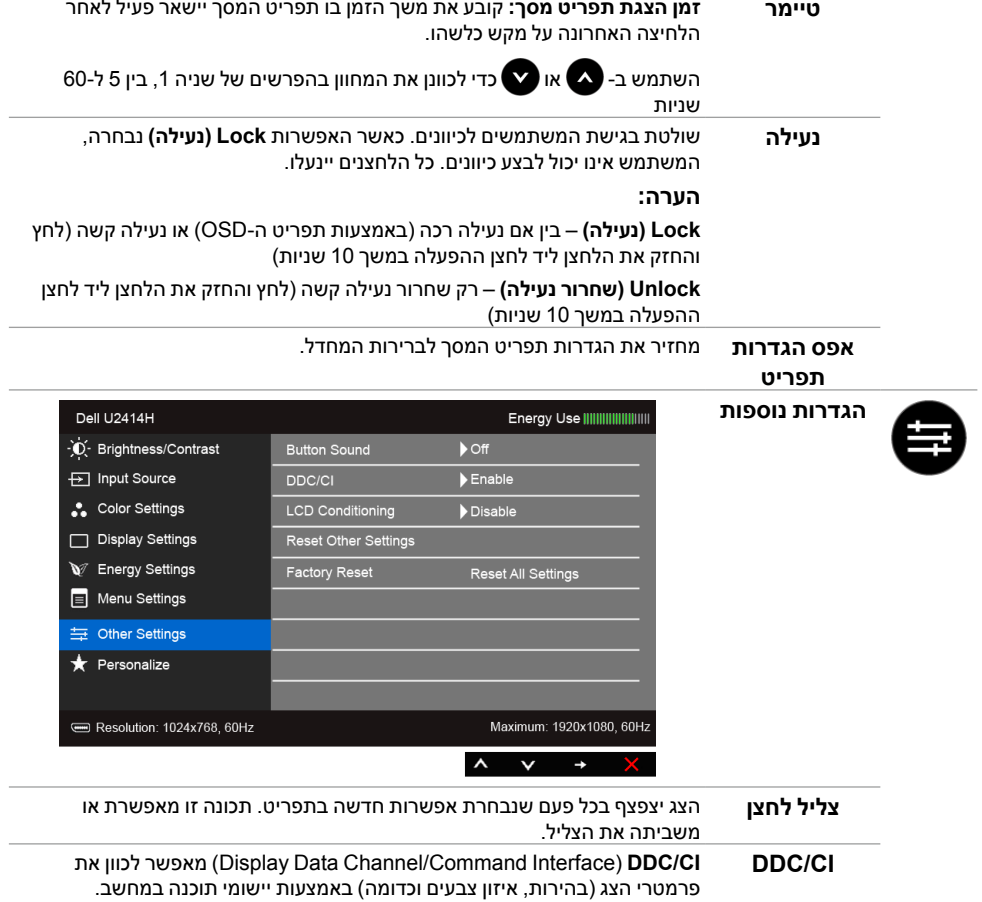

תוכל לחסום תכונה זו על ידי בחירה באפשרות **"Disable( "חסימה(**.

לקבלת חוויית משתמש מיטבית ולשיפור ביצועי הצג, אפשר את התכונה.

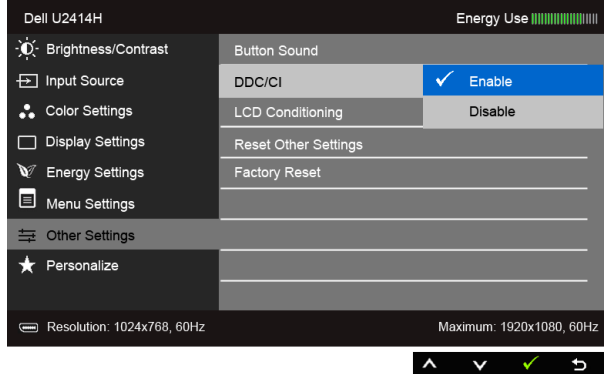

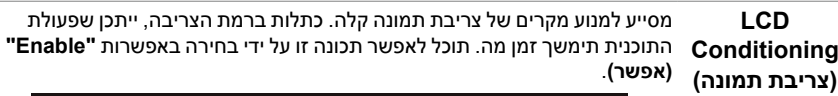

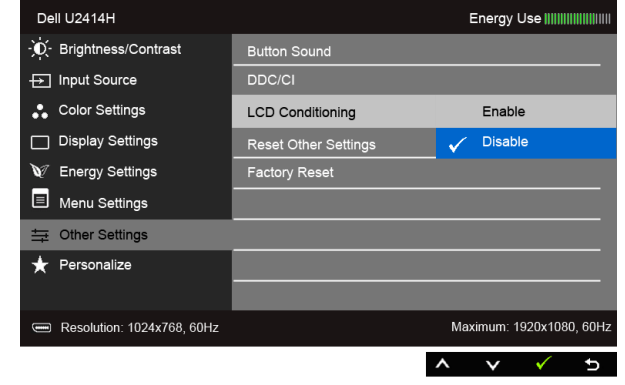

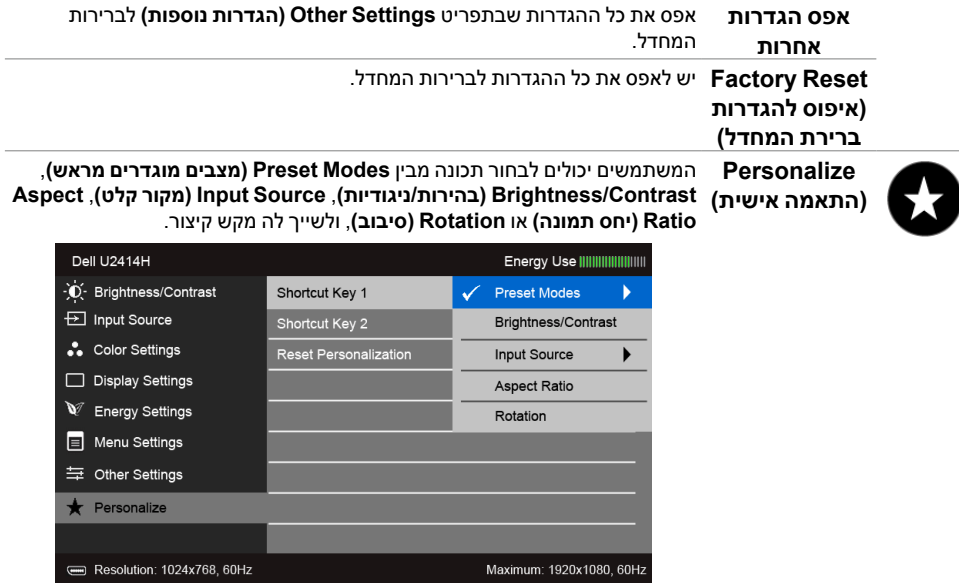

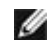

 **:הרע** צג זה מכיל כלי מובנה לכיול הבהירות כדי לפצות על בלאי נורות הלד.

#### **הודעות אזהרה בתפריט המסך**

כאשר התכונה **Contrast Dynamic( ניגודיות דינמית(** פעילה )במצבים המוגדרים מראש הבאים: **Game )משחקים(** או **Movie( סרט(**(, האפשרות לכוונן את הבהירות באופן ידני אינה זמינה.

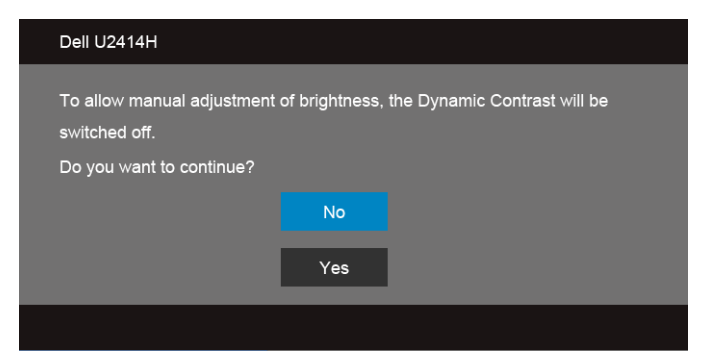

אם הצג אינו תומך ברזולוציה מסוימת, תוצג ההודעה הבאה:

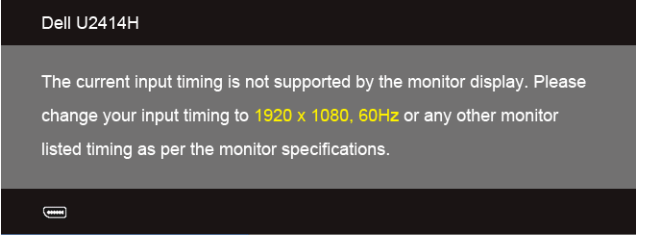

הצג אינו מצליח להסתנכרן עם האות שמגיע מהמחשב. ראה סעיף [מפרט הצג](#page-10-1) לקבלת טווחי התדר האופקי והאנכי בהם תומך הצג. המצב המומלץ הוא 1920 x .1080

ההודעה הבאה תוצג לפני ביטול של האפשרות CI/DDC:

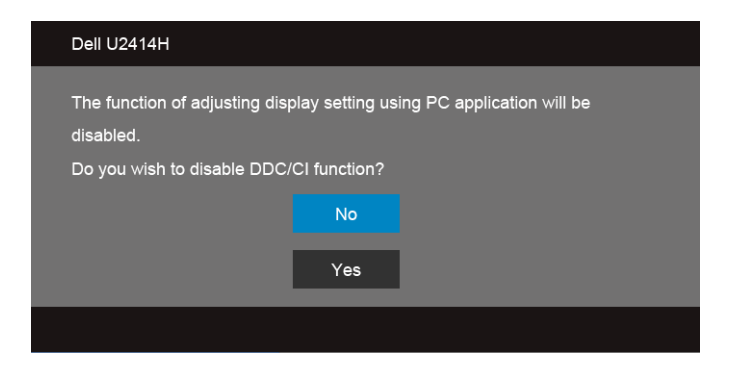

כשהצג עובר למצב **Save Power( חיסכון בצריכת זרם(**, תוצג ההודעה הבאה:

![](_page_47_Picture_1.jpeg)

הפעל את המחשב ואת הצג כדי לגשת אל [OSD.](#page-36-1)

אם תלחץ על לחצן כלשהו פרט ללחצן ההפעלה, אחת ההודעות הבאות תוצג כתלות בכניסה הנבחרת:

#### **כניסת HDMI( MHL)/DisplayPort Mini/DP**

![](_page_47_Picture_5.jpeg)

או

![](_page_47_Picture_7.jpeg)

אם נבחרה כניסת HDMI( MHL )או DisplayPort Mini או DP והכבל המתאים אינו מחובר, תוצג תיבת דו שיח צפה הדומה לתיבה הבאה.

![](_page_47_Picture_9.jpeg)

<span id="page-48-0"></span>![](_page_48_Picture_0.jpeg)

![](_page_48_Picture_1.jpeg)

![](_page_48_Picture_135.jpeg)

או

![](_page_48_Picture_4.jpeg)

הפעל את המחשב ואת הצג כדי לגשת א[ל פתרון](#page-58-1) בעיות.

# **הגדרת רזולוציה מרבית**

כדי לקבוע רזולוציה מיטבית עבור הצג:

ב7- RWindows, 8® Windows או 8.1 RWindows:

- רק עבור 8 RWindows או 8.1 R **.1** Windows, בחר את אריח שולחן העבודה כדי לעבור לשולחן עבודה קלאסי.
	- **.2**לחץ לחיצה ימנית בשולחן העבודה ובחר באפשרות **רזולוציית מסך**.
- **.3** העבר את המחוון לצד ימין על ידי לחיצה והחזקה את לחצן העכבר השמאלי ושנה את הגדרת ההפרדה של המסך ל- **1920 x** .**1080**
	- **.4**לחצו על **אישור**.

ב-10<sup>-</sup> Windows<sup>®</sup>

- <span id="page-49-0"></span>**.1** יש ללחוץ עם הלחצן הימני על שולחן העבודה ולבחור באפשרות **הגדרות תצוגה**.
	- **.2**לחץ על **הגדרות תצוגה מתקדמות**.
	- **.3** יש ללחוץ על הרשימה הנפתחת של **רזולוציה** ולבחור **1920 x** .**1080**
		- **.4**לחץ על **החל**.

אם הערך 1920 x 1080 אינו מופיע, ייתכן שעליכם לשדרג את מנהל ההתקן הגרפי. כתלות במחשב, בצע את אחת הפעולות הבאות:

אם יש ברשותך מחשב שולחני או נייד של Dell:

 •גלוש לאתר **support/com.dell.www://http**, הזן את תגית השירות שקיבלת, והורד את מנהל ההתקן העדכני עבור כרטיס המסך שלך.

אם המחשב שברשותך אינו מתוצרת Dell( נייד או שולחני(:

- •גלוש לאתר התמיכה של המחשב והורד את מנהלי ההתקן העדכניים של כרטיס המסך.
	- •גלוש לאתר האינטרנט של כרטיס המסך והורד את מנהלי ההתקן העדכניים.

#### **שימוש במתקן ההטיה, במעמד המסתובב ובתוספת האנכית**

![](_page_49_Picture_12.jpeg)

 **:הרע** זה ישים לגבי צג עם מעמד. כאשר נקנה מעמד אחר כלשהו, נא לעיין במדריך התקנת המעמד הרלבנטי להוראות התקנה.

#### **ההטיה, במעמד המסתובב**

כאשר המעמד מחובר לצג, תוכל להטות את הצג לזווית הצפייה הנוחה ביותר.

![](_page_49_Picture_16.jpeg)

![](_page_49_Picture_17.jpeg)

 **:הרע** המעמד מגיע כשהוא מנותק מהצג.

#### **פריסה אנכית**

<span id="page-50-0"></span>![](_page_50_Picture_1.jpeg)

הערה: המעמד מגיע לגובה של 130 מ"מ. התרשים שבהמשך מדגים כיצד יש לפרוס את המעמד אנכית.

![](_page_50_Picture_3.jpeg)

#### **סיבוב הצג**

לפני שתסובב את הצג, עליו להיות פרוס לגמרי אנכית (<mark>פריסה אנכית</mark>) ומוטה לגמרי למעלה כדי שלא לפגוע בתחתית הצג.

![](_page_50_Picture_6.jpeg)

![](_page_51_Picture_1.jpeg)

**סובב כנגד כיוון השעון** 

![](_page_51_Picture_3.jpeg)

#### **היפוך תושבת )180°(**

![](_page_52_Picture_1.jpeg)

ה**ערה:** להיפוך התושבת (180°), יש להסיר את המעמד ולהשתמש בפתרון מתלה קיר (אופציונלי).

![](_page_52_Picture_3.jpeg)

![](_page_52_Picture_4.jpeg)

 **:הרע** כדי לסובב את התצוגה )**לרוחב**לעומת **אנכי**( עם מחשב Dell שברשותך, עליך להשתמש במנהל התקן גרפיקה מעודכן שאינו כלול בחבילת הצג. להורדת מנהל ההתקן הגרפי, בקר בכתובת **support/com.dell.www**, עבור לאזור **Download( ההורדה(** בחלק **Drivers Video( מנהלי כרטיס מסך(** להורדת מנהל ההתקן העדכני.

![](_page_52_Picture_6.jpeg)

 **:הרע** במצב **Mode View Portrait( תכן שהביצועים(**, פגעו כאשר תשתמש ביישומים גרפיים כבדים (כגון משחקים תלת ממדיים).

#### **התקנת צג כפול**

היכולת לסובב בזווית של 90° בכיוון השעון, בזווית של 90° כנגד כיוון השעון ולהפך את התושבת )180°( מאפשרת לגבולות הדקים ביותר של כל צג להיות מונחים זה לצד זה כדי לוודא פער מינימאלי בין תמונות התצוגה.

ההתקנה המומלצת לצג כפול:

**לרוחב )זה לצד זה(**

![](_page_52_Picture_12.jpeg)

![](_page_53_Picture_1.jpeg)

![](_page_53_Picture_2.jpeg)

![](_page_53_Picture_3.jpeg)

נתמך על ידי פתרון מתלה קיר (אופציונלי)

# **כיוון הגדרות הסיבוב של התצוגה**

<span id="page-54-0"></span>לאחר שסובבת את הצג, עליך לבצע את הפעולות שבהמשך כדי לכוון את Settings Display Rotation (הגדרות סיבוב התצוגה) של המערכת.

![](_page_54_Picture_2.jpeg)

 **:הרע** אם אתה משתמש בצג עם מחשב שאינו מתוצרת Dell, עליך לבקר בדף מנהלי ההתקנים הגראפיים באתר היצרן לקבלת מידע אודות סיבוב התצוגה במערכת ההפעלה.

כדי לכוון את הגדרות הסיבוב של התצוגה:

- **.1**לחץ לחיצה ימנית בשולחן העבודה ובחר באפשרות **מאפיינים**.
	- **.2** עבור לכרטיסיה **הגדרות** ובחר **מתקדם**.
- **.3** אם מותקן במחשב כרטיס מסך מסוג ATI, עבור לכרטיסייה **סיבוב** וקבע את זווית הסיבוב המועדפת.
- **.4** אם מותקן במחשב כרטיס מסך מסוג nVidia עבור לכרטיסייה **nVidia**, בחר באפשרות **NVRotate** מהעמודה השמאלית ולאחר מכן קבע את זווית הסיבוב המועדפת.
- אם מותקן במחשב כרטיס מסך מסוג <sup>R</sup> **.5** Intel, עבור לכרטיסייה **Intel**, בחר באפשרות **מאפייני גרפיקה**, עבור לכרטיסייה **סיבוב**, ולאחר מכן קבע את זווית הסיבוב המועדפת.

 **:הרע** אם אפשרות הסיבוב אינה מוצגת או שאינה פועלת כשורה, בקר באתר Ø **support/com.dell.www** והורד את מנהל ההתקן המעודכן עבור כרטיס המסך שברשותך.

# **שימוש בבסיס הטעינה האלחוטית**

<span id="page-55-0"></span>בסיס המעמד של הצג מאפשר לטעון באופן אלחוטי טלפון חכם או מכשיר נייד נושאי תעודת )WPC (Qi/PMA. למידע נוסף אודות תקני טעינה אלחוטית ומכשירים נושאי אישורים, עיין: http://www.merger.powermatters.org-i http://www.wirelesspowerconsortium.com

#### **התקנת פונקציית טעינה אלחוטית**

<span id="page-55-1"></span>![](_page_55_Picture_3.jpeg)

ה**ערה:** יש לאפשר תמיד את ה-USB כשבמצב המתנה בתפריט תצוגת מסך (תחת **Settings Energy( הגדרת אנרגיה(**( לפני שיהיה אפשר להשתמש בפונקציית הטעינה האלחוטית.

יש לחבר את כבל ה-USB micro המוכלל ליציאת ה-downstream USB של הצג, וליציאת USB micro של מעמד הטעינה האלחוטית. הנורית הלבנה תאיר במשך 3 שניות, ולאחר מכן תכבה כדי להתוות שפונקציית הטעינה האלחוטית מאופשרת.

![](_page_55_Picture_6.jpeg)

![](_page_55_Picture_7.jpeg)

לכיבוי פונקציית הטעינה האלחוטית, יש לנתק את כבל ה-USB micro של מעמד הטעינה האלחוטית מיציאת ה-downstream USB של הצג.

![](_page_55_Picture_9.jpeg)

#### **טעינה אלחוטית של המכשיר הנייד**

לטעינה אלחוטית של המכשיר הנייד:

- **.1**למידע אודות אופן השימוש בפונקציית הטעינה האלחוטית, יש לקרוא את המסמכים שנשלחו עם המכשיר הנייד.
- **.2** יש לוודא ששטח בסיס הטעינה האלחוטית פנוי מכל עצם שהוא, ולאחר מכן יש להניח את המכשיר הנייד במרכז שטח הטעינה.

![](_page_56_Picture_4.jpeg)

**.3** כשהמכשיר מונח באופן הולם על שטח הטעינה, הנורית תאיר בלבן כדי לציין שמכשירך נטען.

![](_page_56_Picture_6.jpeg)

**.4** כשסוללת המכשיר טעונה לגמרי )בדרך כלל <98%(, הנורית הלבנה תכבה.

![](_page_56_Picture_8.jpeg)

![](_page_57_Picture_0.jpeg)

 **:הרהזאאין לטעון מכשיר שאינו כולל אישור )WPC (Qi/PMA, או להניח עצם אחר כלשהו על שטח הטעינה האלחוטית. אם נעשה שימוש בכיסוי אלחוטי בעל אישור )WPC (Qi/PMA, אין להניח את הכיסוי בשטח הטעינה ללא המכשיר הנייד.**

![](_page_57_Picture_2.jpeg)

 **:הרהזאאין להניח אף התקן מדיה מגנטי )כגון דיסקטים או כרטיסי אשראי( ליד שטח הטעינה. הנתונים הכלולים בהתקן המדיה עלולים להימחק.**

![](_page_57_Picture_4.jpeg)

Ø

 **:הרע** הזמן שארך לטעינת המכשיר הנייד תלוי לגמרי בחיי/קיבולת ויעילות הטעינה של הסוללה.

הערה: כדי להימנע מהופעת הפרעה כלשהי בעת טעינת המכשיר, אין להניח שום דבר בשטח הטעינה. Ø

 **:הרע** זה דבר שבשגרה שבסיס מעמד הטעינה והמכשיר הנייד יתחממו במהלך הטעינה.

 **:הרע** פונקציית הטעינה האלחוטית תכובה אם אספקת החשמל לצג מכובה.

#### **פעילות נורית מצב הטעינה**

הטבלה הבאה מתארת את המצב המותווה על ידי הנורית:

![](_page_57_Picture_186.jpeg)

# **פתרון בעיות**

<span id="page-58-0"></span> **:הרהז** לפני שתתחיל בהליך כלשהו מסעיף זה, יש למלא אחר [הוראות](#page-64-2) בטיחות.

#### **בדיקה עצמית**

<span id="page-58-1"></span>**4**

הצג שברשותך כולל תכונת בדיקה עצמית אשר מוודאת כי הוא פועל בצורה תקינה. אם הצג והמחשב מחוברים בצורה תקינה אך המסך נשאר חשוך, הפעל את הבדיקה העצמית של הצג באמצעות ביצוע של הפעולות הבאות:

- **.1** כבה את המחשב ואת הצג.
- **.2** נתק את כבל הוידיאו מגב המחשב. לוידוא תפעול בדיקה עצמית תקינה, יש להסיר את כל הכבלים הדיגיטליים מגב המחשב.
	- **.3** הדלק את הצג.

תיבת הדו-שיח הצפה תוצג (על רקע שחור) אם הצג פועל ואינו מזהה אות וידיאו. כאשר הצג נמצא במצב בדיקה עצמית, נורת הפעילות תאיר בצבע לבן קבוע. כמו כן, כתלות בכניסה הנבחרת, אחת מתיבות הדו שיח הבאות תוצגנה. כמו כן, כתלות בכניסה הנבחרת, אחת מתיבות הדו שיח הבאות תוצגנה.

![](_page_58_Picture_111.jpeg)

![](_page_58_Picture_9.jpeg)

או

או

<span id="page-59-0"></span>![](_page_59_Picture_0.jpeg)

- **.4** תיבה זו מוצגת בזמן פעולה רגיל של המערכת כאשר כבל הוידיאו מתנתק או ניזוק.
- **.5** כבה את הצג וחבר בחזרה את כבל הוידיאו; לאחר מכן, הדלק את הצג ואת המחשב.

אם המסך עדיין חשוך, בדוק את כרטיס המסך ואת המחשב. הצג תקין.

### **אבחון מובנה**

לצג כלי אבחון מובנה בעזרתו תוכל לבדוק אם אופן הפעולה החריג בו נתקלת קשור בצג או במחשב ובכרטיס המסך שלו.

![](_page_59_Picture_6.jpeg)

או

 **:הרעה**תוכל להפעיל את האבחון המובנה רק כאשר כבל הוידיאו מנותק והצג ב*מצב בדיקה עצמית*.

![](_page_59_Figure_8.jpeg)

להפעלת האבחון המובנה:

- **1.** ודא שהמסך נקי (אין עליו חלקיקי אבק).
- **.2** נתק את כבל/י הוידיאו שבגב המחשב או הצג. כעת הצג יעבור למצב בדיקה עצמית.
- <span id="page-60-0"></span>**.3** לחץ והחזק את **לחצן 1** ואת **לחצן 4** בלוח הקדמי בה-בעת במשך 2 שניות. כעת יוצג מסך אפור.
	- **.4** בדוק בעיון את המסך ונסה לאתר חריגות.
	- **.5** לחץ פעם נוספת על **לחצן 4** שבפנל הצדי. צבע המסך ישתנה לאדום.
		- **.6** בדוק את התצוגה ונסה לאתר חריגות.
	- **.7** חזור על שלבים 5 ו -6 כדי לבדוק את התצוגה בירוק, מסכי כחול, שחור, לבן וטקסט.

הבדיקה תסתיים כאשר יופיע מסך הטקסט. ליציאה, לחץ פעם נוספת על **לחצן** .**4**

אם לא זיהית חריגות במסך כאשר השתמשת בכלי האבחון המובנה, הצג תקין. בדוק את כרטיס המסך ואת המחשב.

#### **בעיות נפוצות**

הטבלה הבאה מכילה מידע כללי לגבי בעיות שכיחות בצג ופתרונות אפשריים.

![](_page_60_Picture_315.jpeg)

![](_page_61_Picture_330.jpeg)

# <span id="page-62-1"></span>**בעיות ספציפיות של המוצר**

<span id="page-62-0"></span>![](_page_62_Picture_310.jpeg)

# **בעיות ספציפיות בממשק USB( Bus Serial Universal)**

![](_page_62_Picture_311.jpeg)

# <span id="page-63-1"></span>**בעיות ספציפיות לקישור הגדרה גבוהה סלולרית )MHL )**

<span id="page-63-0"></span>![](_page_63_Picture_154.jpeg)

# **בעיות ספציפיות לטעינה אלחוטית**

![](_page_63_Picture_155.jpeg)

#### **:הרהזאהוראות בטיחות**

<span id="page-64-2"></span>![](_page_64_Picture_2.jpeg)

**5**

<span id="page-64-0"></span> **:הרהזאשימוש בבקרים, בהתאמות או בנהלים שאינם אלה שצוינו בתיעוד זה עלול לגרום לחשיפה להתחשמלות, לסכנות חשמליות ו/או לסכנות מכניות.**

לקבלת הוראות בטיחות, עיין *במדריך המוצר*.

# **הערה לגבי FCC( ארה"ב בלבד( ומידע נוסף על תקנות**

ראו הערה לגבי FCC ומידע נוסף על תקנות באתר על הישמעות לתקנות בכתובת www.dell.com/regulatory\_compliance

# **יצירת קשר עם Dell**

**מספר הטלפון עבור לקוחות בארה"ב הוא DELL-WWW800- )800-999-3355(.**

<span id="page-64-1"></span>![](_page_64_Picture_9.jpeg)

 **:הרעה**אם אין ברשותך חיבור לאינטרנט, תוכל לאתר את הפרטים ליצירת קשר בחשבונית הרכישה, על הטופס המצורף לאריזה, על החשבון או בקטלוג המוצרים של Dell.

**Dell מציעה מספר אפשרויות למתן שירות ולתמיכה באינטרנט ובטלפון. הזמינות משתנה בהתאם לארץ ולמוצר, וייתכן ששירותים מסויימים לא יהיו זמינים באזורך.**

**לקבלת תכני תמיכה באינטרנט לגבי הצג:**

**.1** בקר בכתובת **monitors/support/com.dell.www**.

**ליצירת קשר עם Dell בנוגע למכירות, לתמיכה טכנית או לשירות לקוחות:**

- **.1** בקר בכתובת **support/com.dell.www**.
- **.2** ציין את הארץ או האזור בהם אתה נמצא בתפריט הנפתח **בחר ארץ / אזור** שבתחתית הדף.
	- **.3** לחץ **צור קשר** שבצד שמאל של הדף.
	- **.4** בחר בשירות או בקישור התמיכה המתאים לצרכיך.
		- **.5** בחר דרך נוחה ליצירת קשר עם Dell.

# **התקנת הצג שלכם**

#### **הגדרת הרזולוציה**

עבור איכות תצוגה מיטבית במערכות הפעלה ממשפחת RWindows® Microsoft של מיקרוסופט, הגדר את הרזולוציה לערכים **1920 x 1080** פיקסלים באופן הבא:

ב7- RWindows, 8® Windows או 8.1 RWindows:

- רק עבור 8 RWindows או 8.1 R **.1** Windows, בחר את אריח שולחן העבודה כדי לעבור לשולחן עבודה קלאסי.
	- **.2** לחץ לחיצה ימנית בשולחן העבודה ובחר באפשרות **רזולוציית מסך**.
- **.3** העבר את המחוון לצד ימין על ידי לחיצה והחזקה את לחצן העכבר השמאלי ושנה את הגדרת ההפרדה של המסך ל- **1920 x** .**1080**
	- **.4** לחצו על **אישור**.
		- $W$ indows® 10-
	- **.1** יש ללחוץ עם הלחצן הימני על שולחן העבודה ולבחור באפשרות **הגדרות תצוגה**.
		- **.2** לחץ על **הגדרות תצוגה מתקדמות**.
		- **.3** יש ללחוץ על הרשימה הנפתחת של **רזולוציה** ולבחור **1920 x** .**1080**
			- **.4** לחץ על **החל**.

אם ערך הרזולוציה המומלצת אינו מוצג כאפשרות לבחירה, ייתכן שעליך לעדכן את מנהל ההתקן של כרטיס הגרפי. בחר בבקשה את המצב המתאר בצורה הטובה ביותר את מערכת המחשב שבה אתה משתמש ולאחר מכן פעל על פי ההוראות.

#### **אם ברשותך מחשב TMDell שולחני או מחשב TMDell נישא בעל גישה לאינטרנט**

- **.1** גלוש לאתר **support/com.dell.www**, הזן את תגית השירות שקיבלת, והורד את מנהל ההתקן העדכני עבור כרטיס המסך שלך.
	- **.2** אחרי התקנת מנהל ההתקן עבור המתאם הגרפי, נסה שוב להגדיר את הרזולוציה לערכים **1920 x** .**1080**

![](_page_65_Picture_13.jpeg)

 **:הרעה**אם אי אפשר להגדיר את הרזולוציה ל1920- × ,1080 יש לפנות ל-TMDell כדי לברר אודות מתאם גרפי שתומך ברזולוציות אלו.

#### **אם ברשותך מחשב שולחני, מחשב נישא או כרטיס גרפי שאינם מתוצרת Dell™**

 $\cdot$  Windows® 8.1 ב-7

- רק עבור 8 RWindows או 8.1 R **.1** Windows, בחר את אריח שולחן העבודה כדי לעבור לשולחן עבודה קלאסי.
	- **.2** לחץ לחיצה ימנית בשולחן העבודה ובחר באפשרות **התאמה אישית**.
		- **.3** לחץ **שנה הגדרות תצוגה**.
		- **.4** לחץ **הגדרות מתקדמות**.
- **.5** זהו את ספק מנהל ההתקן הגרפי מהתאור בחלקו העליון של הדף )לדוגמא, Intel, ATI, NVIDIA וכד'(.
	- **.6** אנא חפשו באתר הספק של הכרטיס הגרפי את מנהל ההתקן העדכני )לדוגמא, [com.ATI.www://http](http://www.ATI.com) או [com.NVIDIA.www://http](http://www.NVIDIA.com)).
- **.7** אחרי התקנת מנהל ההתקן עבור המתאם הגרפי, נסה שוב להגדיר את הרזולוציה לערכים **1920 x** .**1080**
	- ב-10- Windows<sup>®</sup>
	- **.1** יש ללחוץ עם הלחצן הימני על שולחן העבודה ולבחור באפשרות **הגדרות תצוגה**.
		- **.2** לחץ על **הגדרות תצוגה מתקדמות**.
		- **.3** יש ללחוץ על הרשימה הנפתחת של **רזולוציה** ולבחור **1920 x** .**1080**
- **.4** זהו את ספק מנהל ההתקן הגרפי מהתאור בחלקו העליון של הדף )לדוגמא, NVIDIA, ATI, Intel וכד'(.
	- **.5** אנא חפשו באתר הספק של הכרטיס הגרפי את מנהל ההתקן העדכני )לדוגמא, [com.ATI.www://http](http://www.ATI.com) או [com.NVIDIA.www://http](http://www.NVIDIA.com)).
	- **.6** אחרי התקנת מנהל ההתקן עבור המתאם הגרפי, נסה שוב להגדיר את הרזולוציה לערכים **1920 x** .**1080**

![](_page_66_Picture_8.jpeg)